# FUJITSU

# Data Converter Online Manual

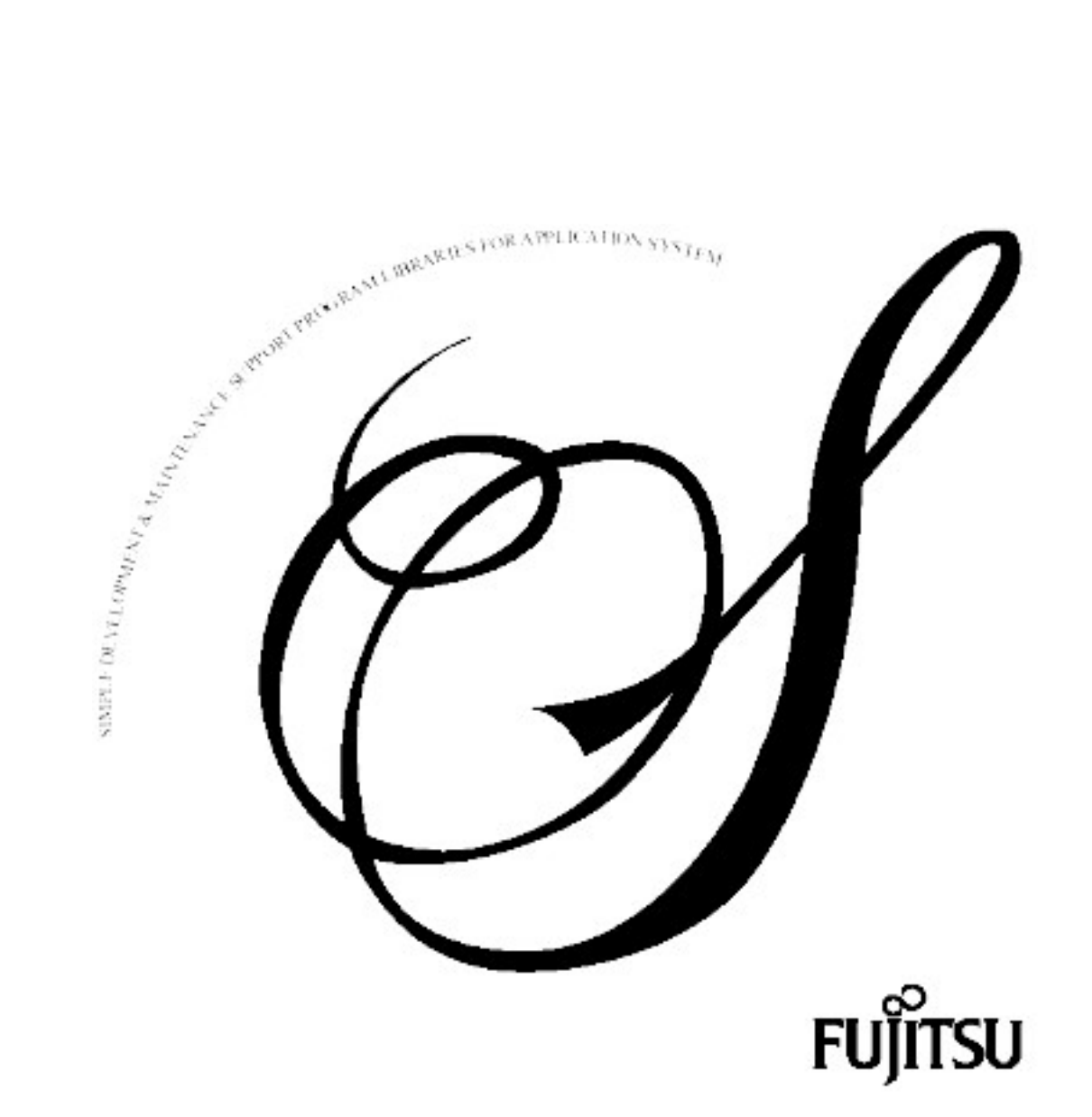

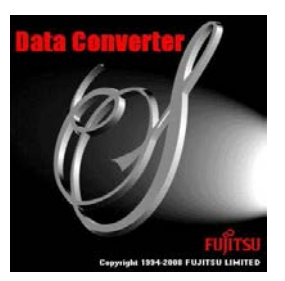

Windows Version **Data Converter V3.0L70 Online Manual**

August 2015

#### **Introduction**

Data Converter is a tool for converting data files from one format to another. You define the input and output file formats and Data Converter performs the task of moving the data between various file formats, for example between a COBOL data file and a CSV (Comma Separated Values) format file.

It can also convert between different character code systems, such as between ASCII and EBCDIC, or ASCII and Unicode.

#### **To Use Help**

- **-** Please use a browser that supports HTML3.2 (Netscape Navigator V4.03 or newer, or Internet Explorer V3.02 or newer).
- **-** For simplicity, this online manual refers to either NetCOBOL or COBOL generically as "COBOL". The "Data Converter Readme" topic defines the relationship between "NetCOBOL" or "COBOL" and Data Converter.

#### **Export Regulation**

Exportation/release of this document may require necessary procedures in accordance with the regulations of your resident country and/or US export control laws.

# **Trademarks**

The registered trademarks used within this online manual are as follows.

- **-** NetCOBOL is a trademark or registered trademark of Fujitsu Limited or its subsidiaries in the U.S.A. and other countries or in both.
- **-** Microsoft, Windows, Windows Server, Visual C++, and Visual Basic are the registered trademarks of Microsoft Corporation in the U.S.A. and other countries.
- **-** UNIX is a registered trademark in the U.S.A. and other countries, licensed exclusively through X/Open Company Limited.
- **-** Oracle and Java are registered trademarks of Oracle and/or its affiliates. Other names may be trademarks of their respective owners. Oracle Solaris might be described as Solaris, Solaris Operating System, or Solaris OS.
- **-** Other company names and product names are the trademarks or registered trademarks of the respective companies.

#### **Abbreviations**

In this online manual, the following product abbreviations are used:

Microsoft Windows - All releases  $|| \rightarrow ||$  "Windows"

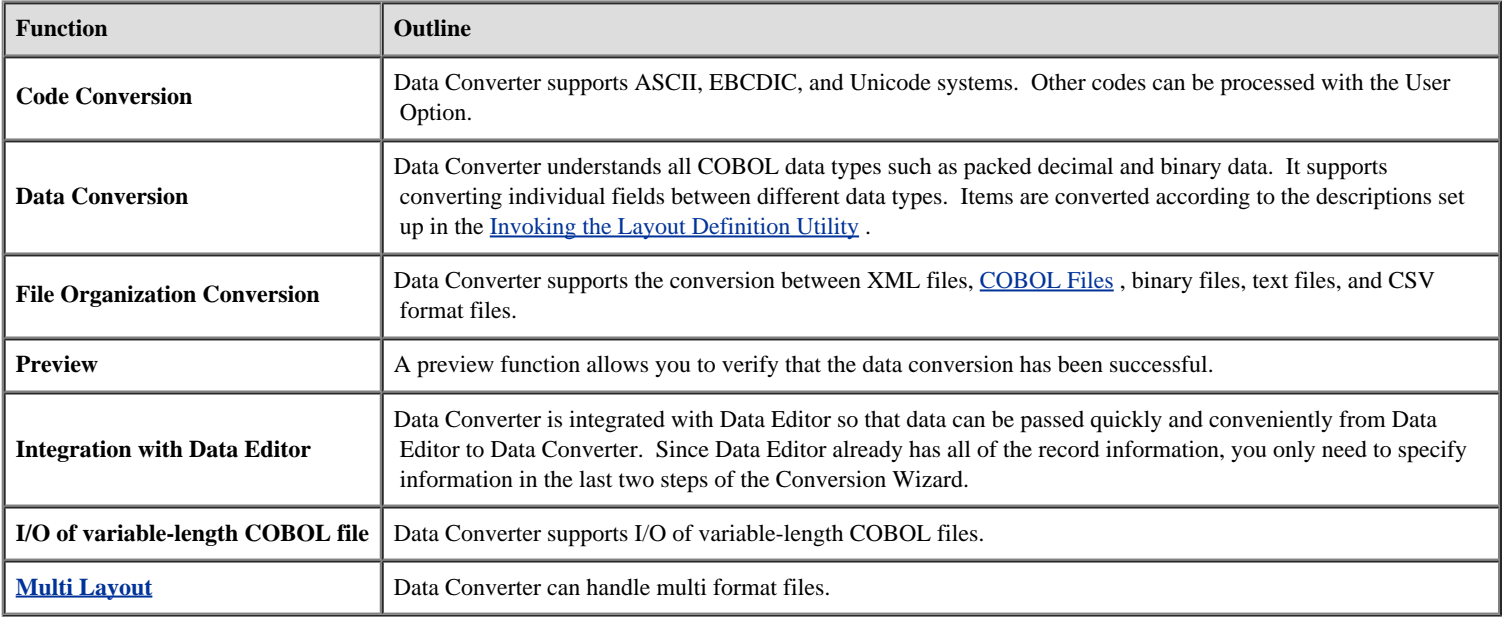

The following are typical applications of Data Converter.

- Data transfer utility for platform migration as in downsizing etc.
- Analysis and confirmation of files from other platforms
- Data exchange between various DBMS and spreadsheet software through CSV format
- Data exchange between 16 bit and 32 bit platforms
- Data exchange between platforms with different bitwise data alignment
- Transferring data between COBOL data files and XML document files

<span id="page-4-0"></span>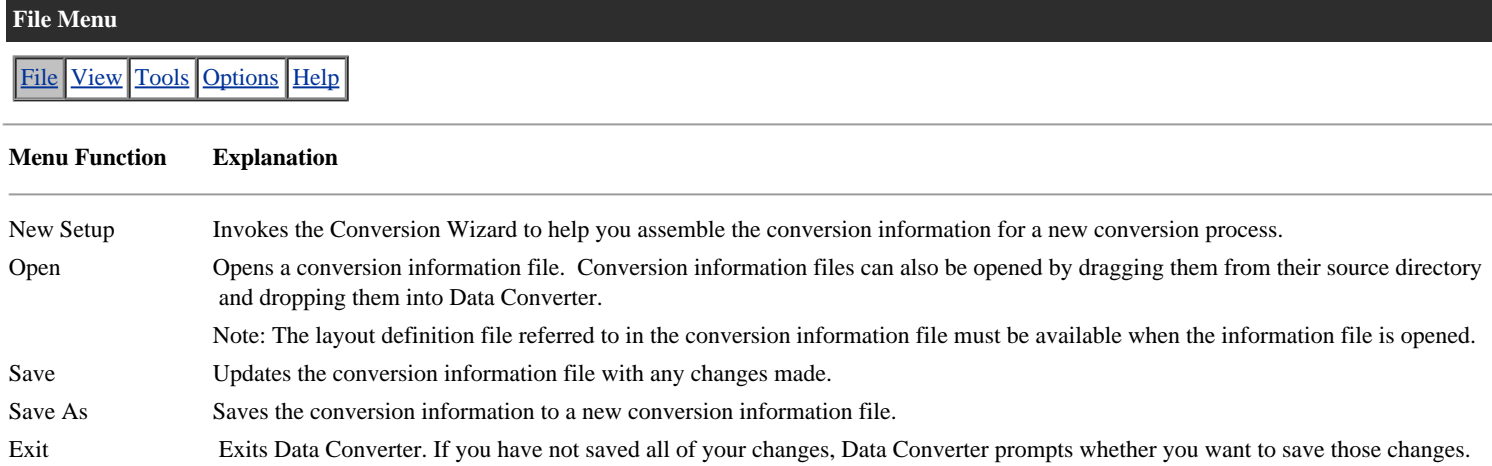

<span id="page-5-0"></span>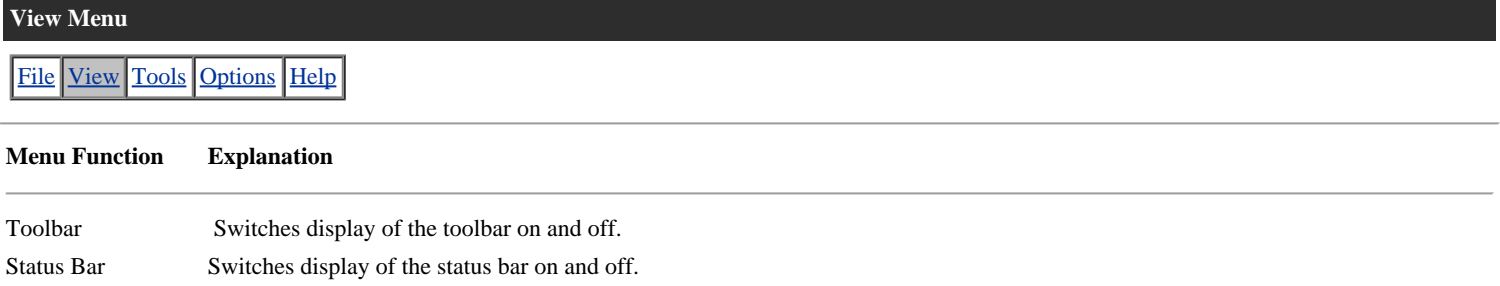

<span id="page-6-0"></span>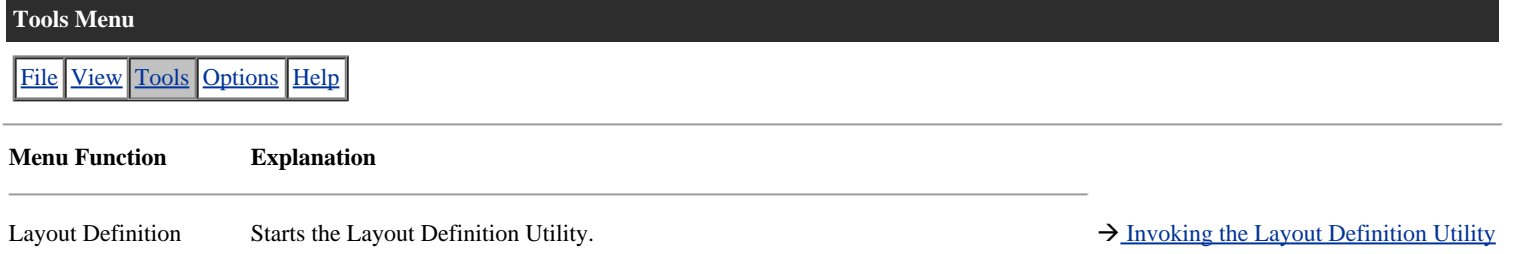

<span id="page-7-0"></span>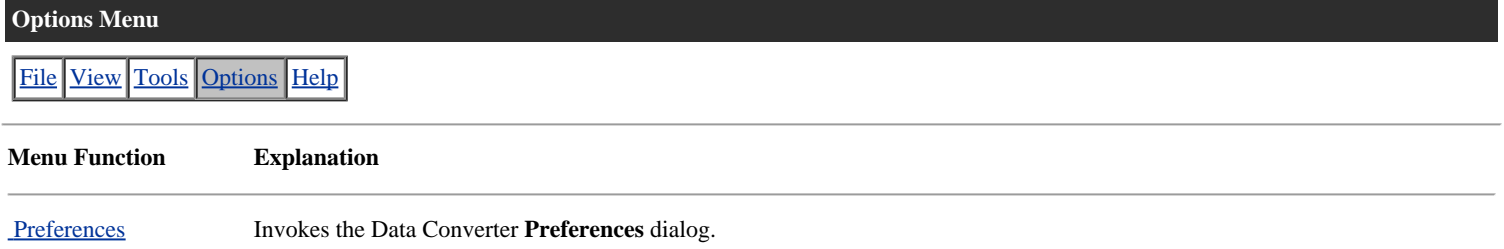

<span id="page-8-0"></span>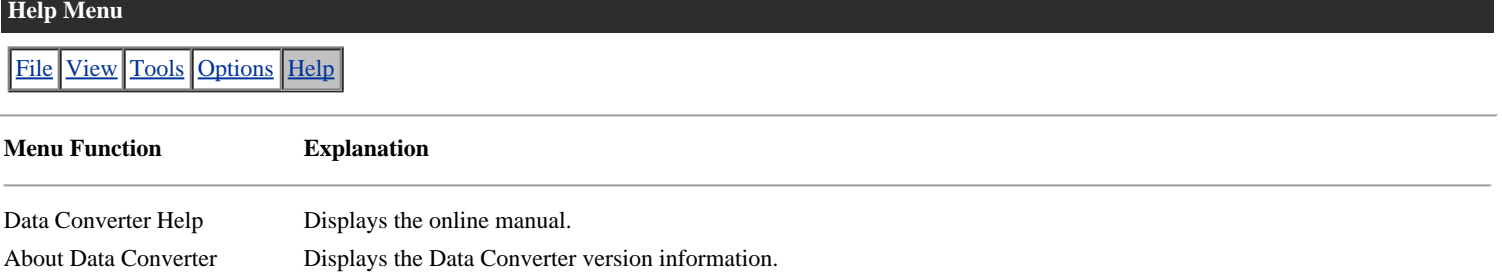

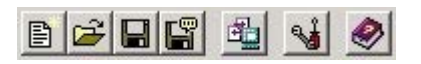

# **Button Menu**

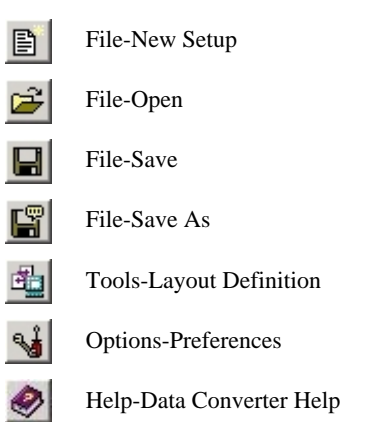

# <span id="page-10-0"></span>**Layout Definition Utility - File Menu**

File [Edit](#page-11-0) [Layout](#page-12-0) [View](#page-13-0) [Options](#page-14-0) [Help](#page-15-0)

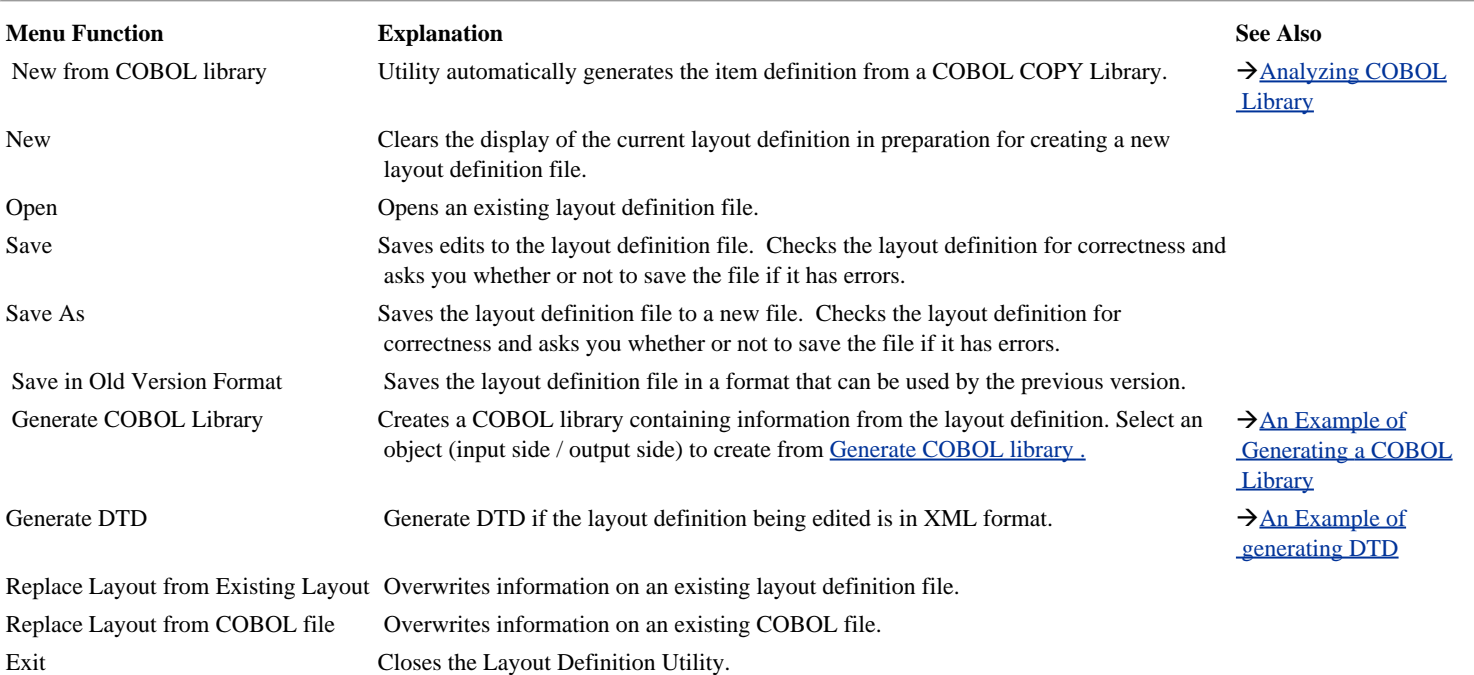

<span id="page-11-0"></span>[File](#page-10-0) Edit [Layout](#page-12-0) [View](#page-13-0) [Options](#page-14-0) [Help](#page-15-0)

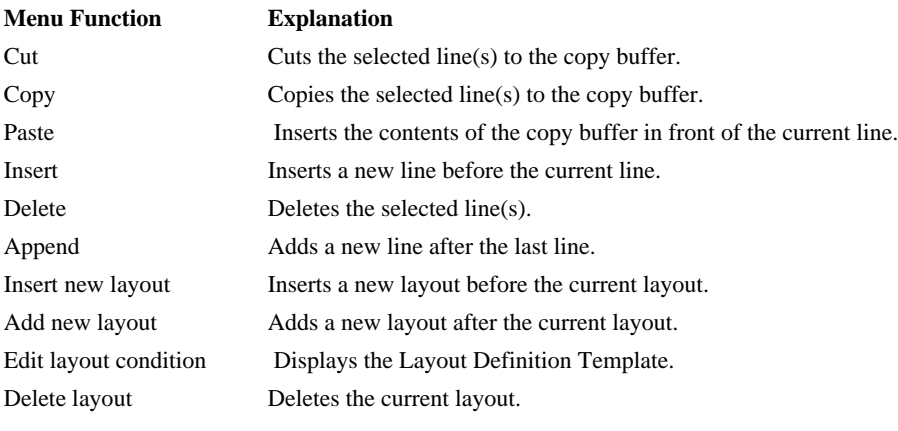

<span id="page-12-0"></span>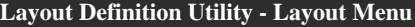

[File](#page-10-0) [Edit](#page-11-0) Layout [View](#page-13-0) [Options](#page-14-0) [Help](#page-15-0)

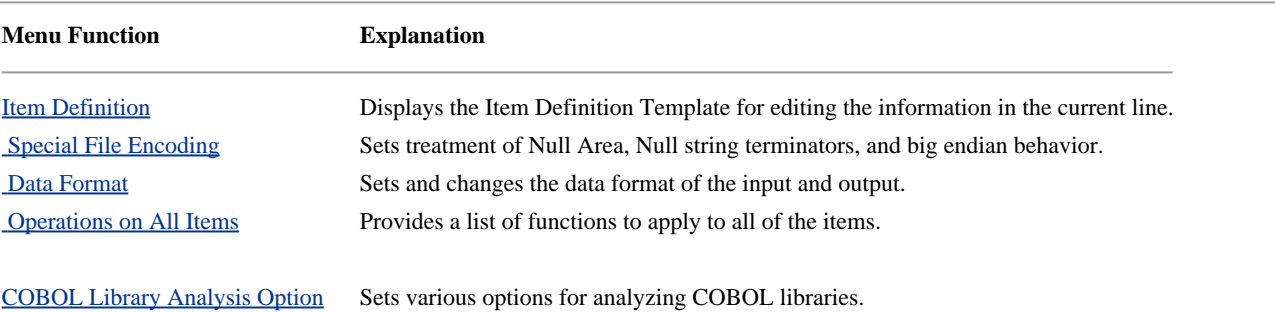

<span id="page-13-0"></span>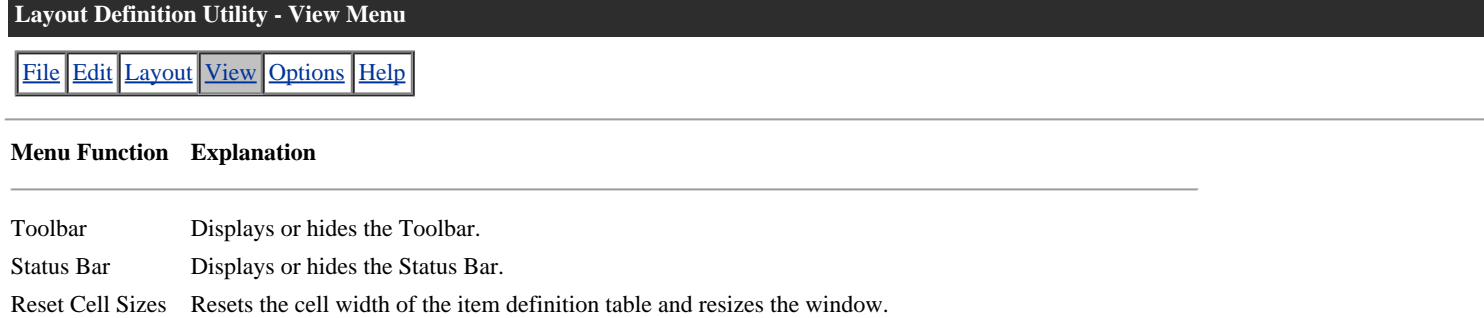

Extended Display Displays or hides the Item Definition Extension information.  $\rightarrow$  [Understanding Item](#page-56-0)

Definition Information

<span id="page-14-0"></span>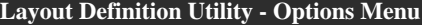

[File](#page-10-0) [Edit](#page-11-0) [Layout](#page-12-0) [View](#page-13-0) Options [Help](#page-15-0)

# **Menu Function Explanation**

[Preferences](#page-88-0) Displays the Preferences option selection screen of the layout definition function.

<span id="page-15-0"></span>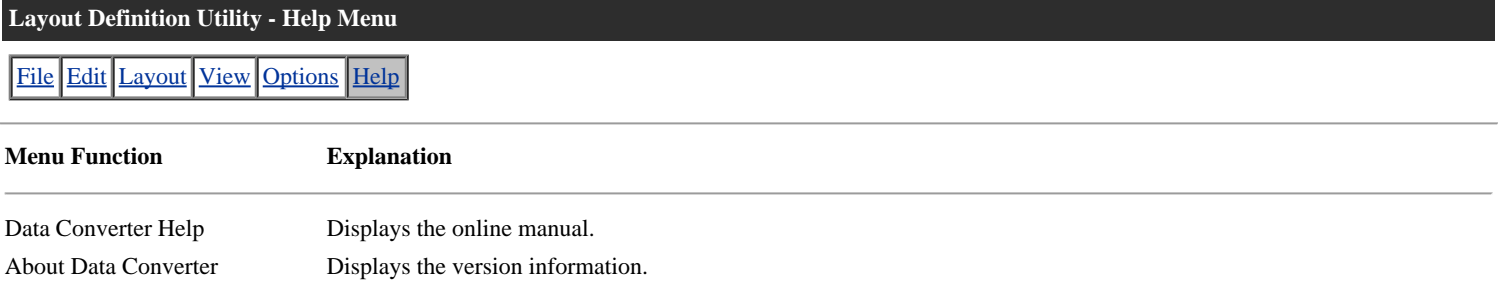

# BBCDC XBE EXE HE BC

#### **Button Menu**

- 酯 File-New from COBOL library
- 目 File-New
- ☞ File-Open
- $\blacksquare$ File-Save
- ď File-Save As
- $\frac{1}{\delta b}$ Edit-Cut
- 电 Edit-Copy
- C. Edit-Paste
- 鼍 Edit-Insert
- $\frac{1}{2}$ Edit-Delete
- 聲 Edit-Append
- 镼 Edit-Insert new layout
- 曄 Edit-Add new layout
- 郾 Edit-Edit layout condition
- 匶 Edit-Delete layout
- ₩ Options-Preferences
- O) Help-Data Converter Help

# <span id="page-17-0"></span>File [Options](#page-18-0) [Help](#page-19-0)

The **File** menu has a single function - **Exit**. It returns you to the Data Converter main window or will exit from the Layout Definition tool.

<span id="page-18-0"></span>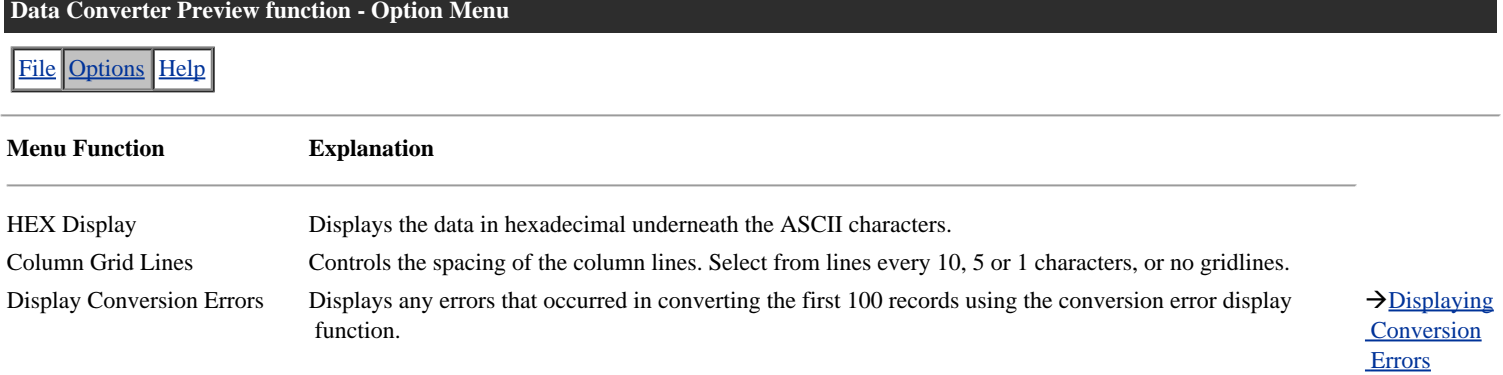

<span id="page-19-0"></span>[File](#page-17-0) [Options](#page-18-0) Help

The Help function invokes the Preview help.

The following describes the procedure for using the samples provide with this product. Use these samples to check the operation of Data Converter after installation, etc. Samples include data values not matching item attributes to trigger the conversion error display function.

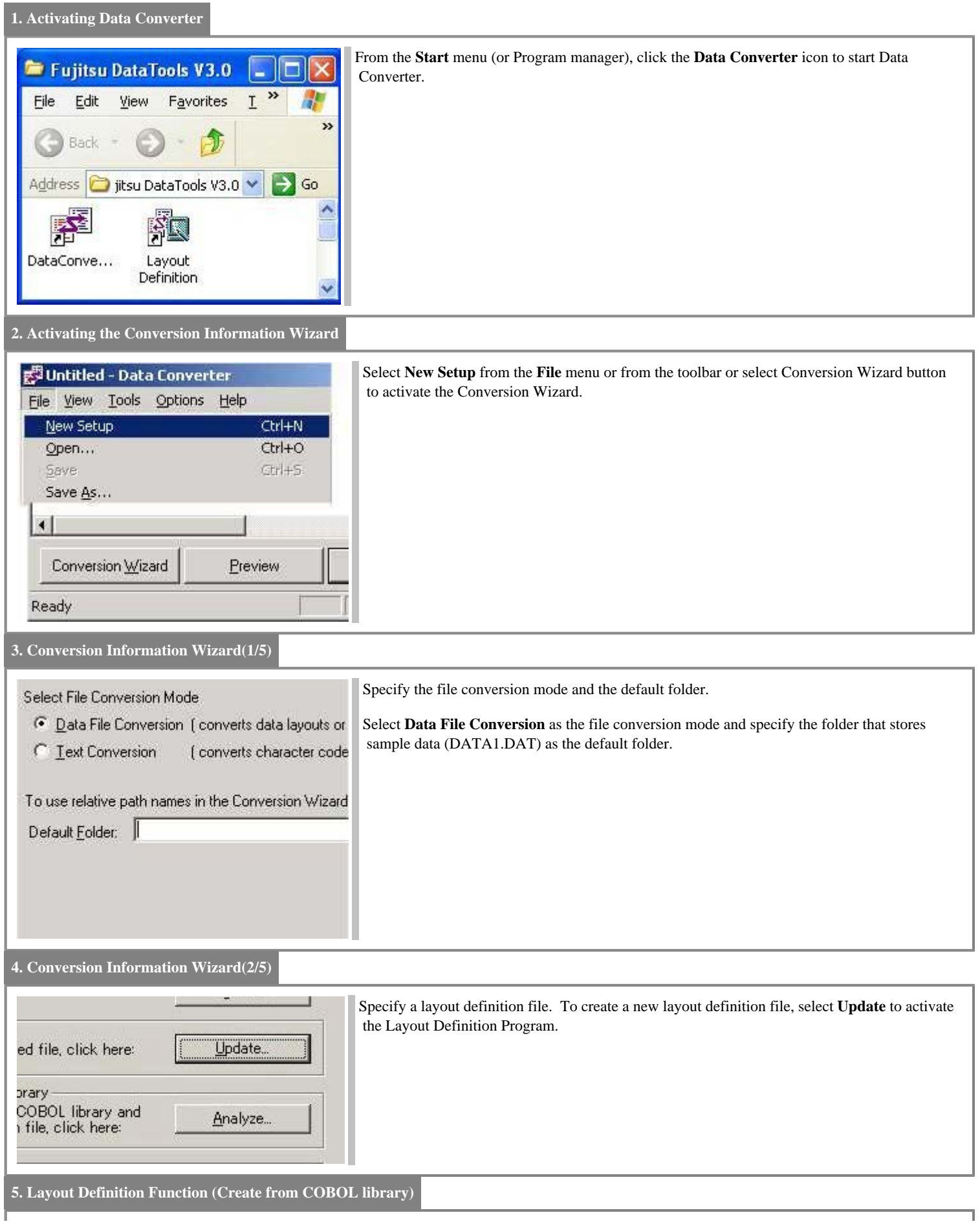

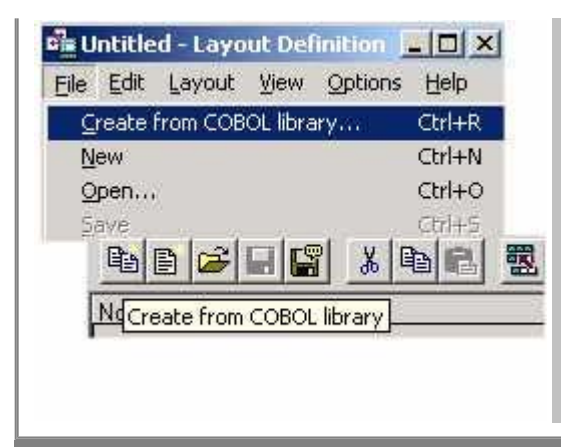

Click on the **Update** button to create a new Layout Definition File. Select **Create from COBOL library** from the File menu to create it from COBOL library(DATA1.CBL)

**6. Layout Definition Function (Specifying a Data Format)**

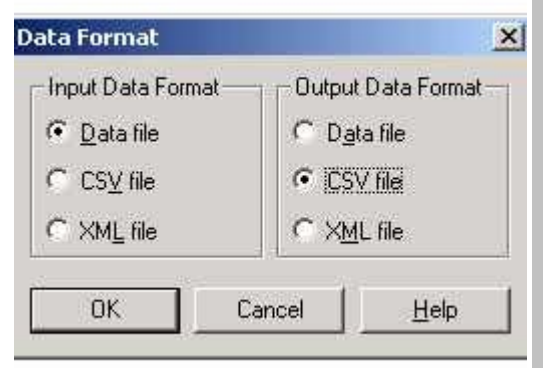

When the analysis of COBOL library is complete, the **Data Format** dialog is displayed.

Specify the input and output data formats in this dialog.

Select **Data file** as the **Input Data Format** and **CSV file** as the **Output Data Format** and click **OK** .

# **7. Layout Definition Function (Checking, Saving, and Terminating a Layout Definition)**

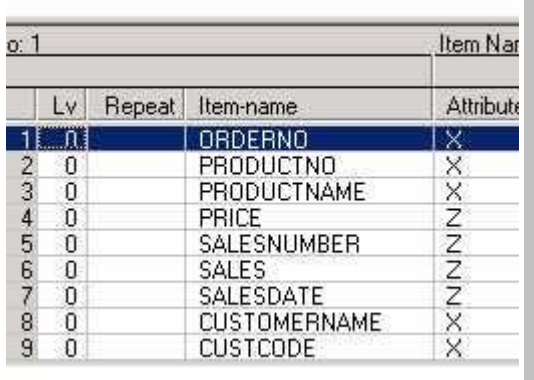

The result of the analysis is displayed in the list.

Select **Save** from the **File** Menu or toolbar, or **Save As** and enter a new name. (The extension is ".LAY").

The sample layout definition file (DATA1.LAY) is analyzed and saved in this manner.

After saving the data, terminate the layout definition function and return to the Data Converter's Conversion Information Wizard (Step 2 of 5).

#### **8. Conversion Information Wizard(2/5 After making the layout definition file)**

Specify Layout Definition File File name: Data1.lay Specify the file name saved by the layout definition function for the layout definition file name.

**9. Conversion Information Wizard(3/5)**

Specify input information.

Specify **ASCII** as the code system, the sample data (DATA1.DAT) as the file name, and **Binary or Text File** as the file format.

Specify **Fixed Length** as the record attribute and **116** as the record length.

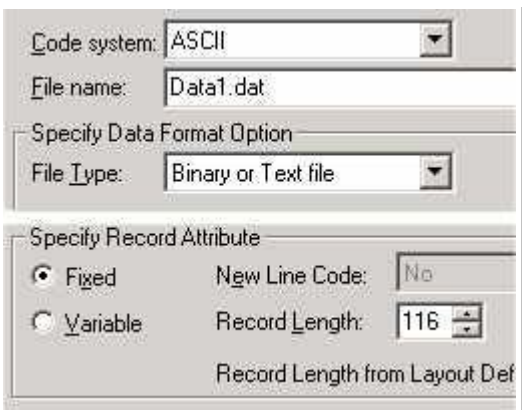

**10. Conversion Information Wizard(4/5)**

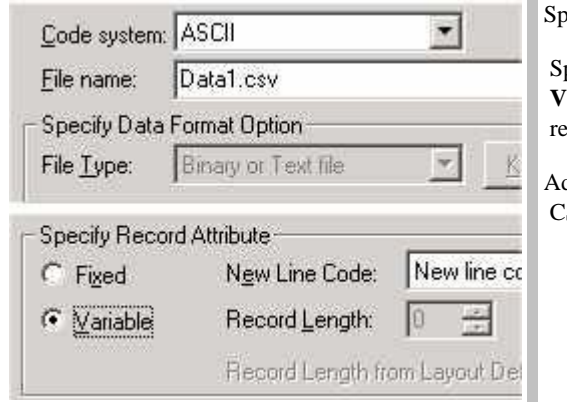

becify output information.

pecify **ASCII** as the code system, any file name as the file name (DATA1.CSV by default), **Variable length** as the record attribute, and **New line code** (CR+LF) as the delimiter of ecords.

Additionally, click on **Setup** to bring up the **CSV Information Setup** dialog and set up the CSV format for output.

# **11. Specifying CSV Information**

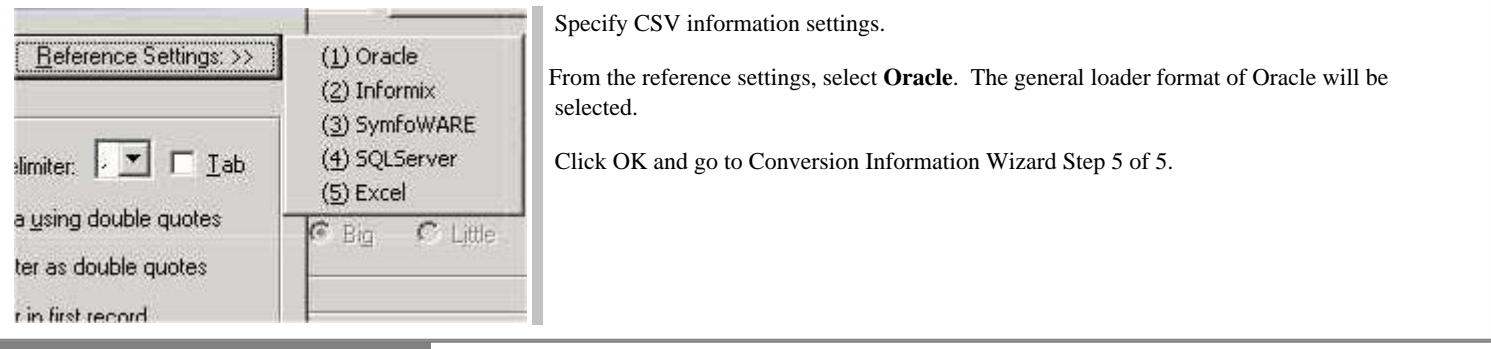

#### **12. Conversion Information Wizard(5/5)**

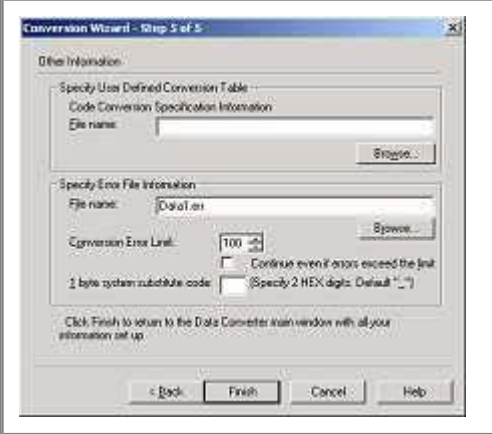

Specify other information on conversion.

This information can be changed as required. It is recommended that the default settings be used for a sample.

Click **Finish** to complete the Conversion Information Wizard.

# **13. Preview**

Click the **Preview** button to bring up the preview screen.

Check that the data is in CSV format.

Select **Exit** from the **File** menu to close the Preview screen.

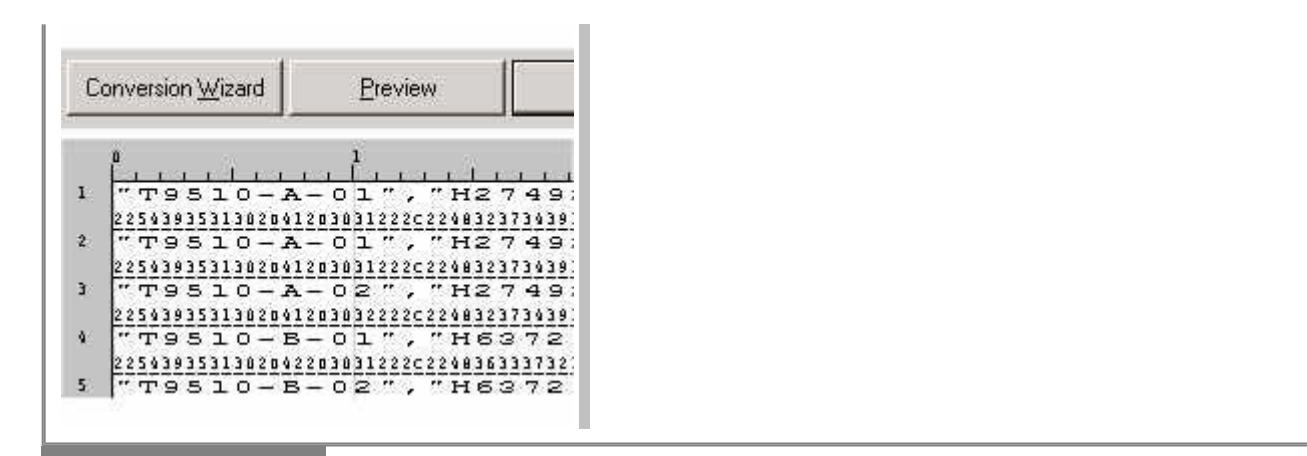

#### **14. Executing Conversion**

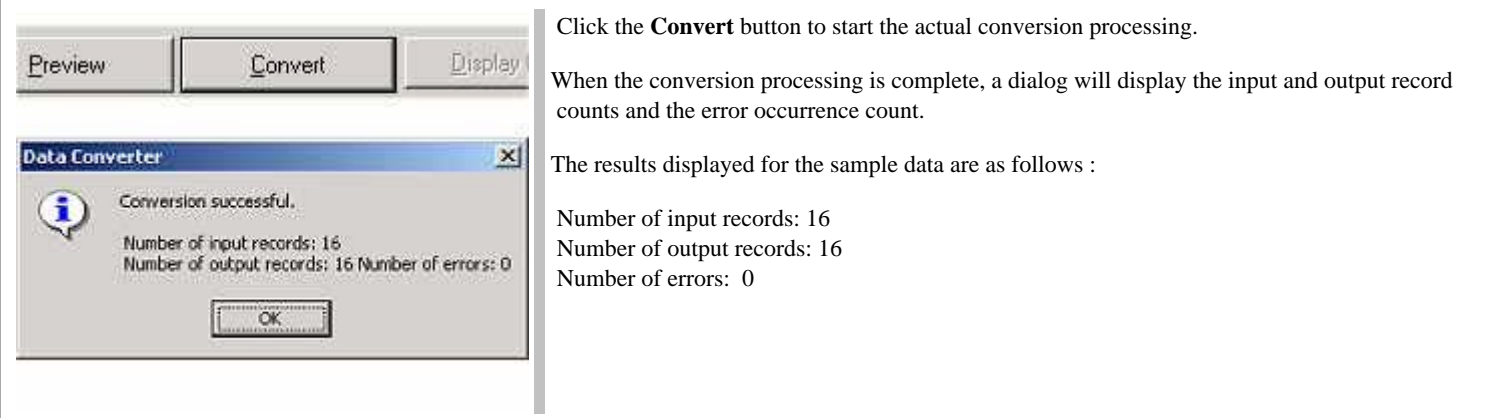

# **15. Saving a Conversion Information File**

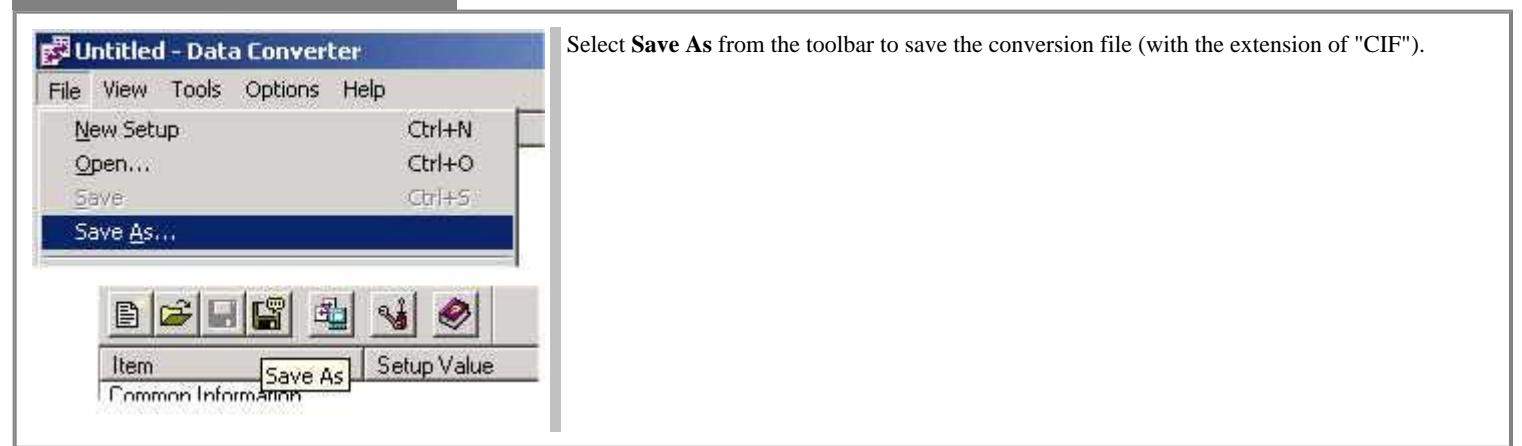

# **16. Terminating Data Converter**

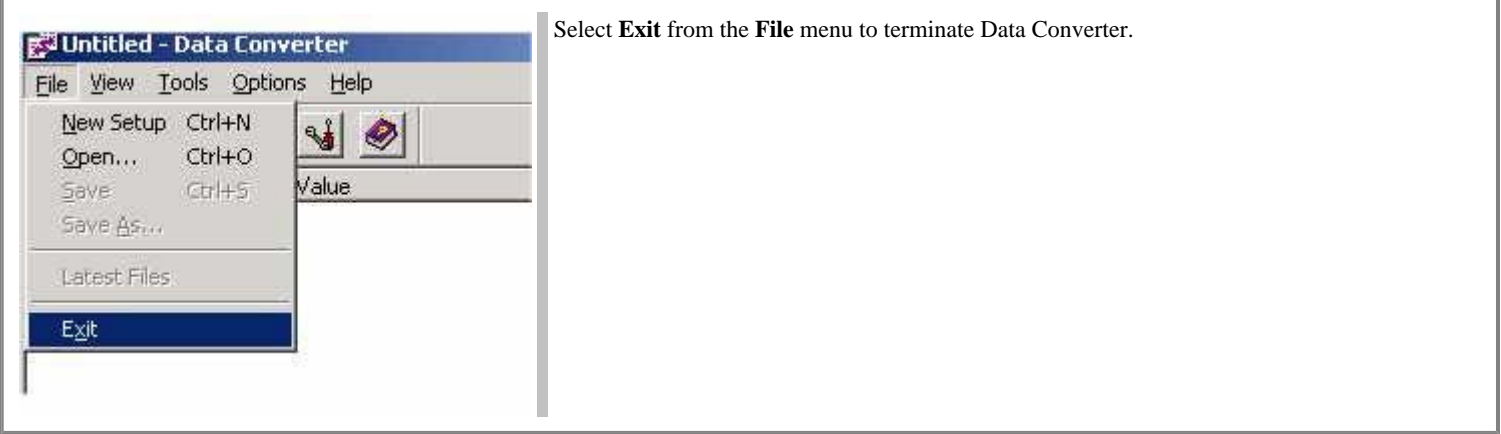

#### Follow these steps to convert files using Data Converter.

#### **1. Prepare input file for conversion.**

If you want to convert files created on other machines such as UNIX workstations or mainframes, you must first transfer them to the PC environment. Since most file transfer programs do not understand COBOL file organizations or field types, it is best to transfer the files as binary files to ensure no character conversion is attempted.

#### **2. Run the Conversion Wizard to set up the conversion information.**

Data Converter uses a set of information that it stores in a conversion information file (conversion file, for short). You enter and edit this information by running the Conversion Wizard. The key information required is:

Conversion mode: Select either [Data File Conversion](#page-84-0) or [Text Conversion.](#page-84-0)

For data file conversion, use the Layout Definition Utility to define the input and output file layouts and create a layout definition file. The Layout Definition Tool analyzes a COBOL COPY library to give the initial record layouts.

Specify the input file name and organization details.

Specify the output file name and organization details.

Confirm the error log name and options, and, if appropriate, a user-defined conversion table.

When you finish the Conversion Wizard process, you return to the Data Converter main window where all of the details are displayed.

#### **3. Save the conversion information.**

It is best to save the conversion information in a [Conversion Information](#page-84-0) File. This ensures that the information is available for future executions of the file conversion.

#### **4. Use Preview to check that the conversion is setup correctly.**

Data Converter provides a preview function that displays the results of the conversion of the first 100 records. You can verify that all of the conversion details are correct before executing a full conversion run.

#### **5. Execute the conversion.**

Click the **Convert** button to execute the conversion.

#### **6. Check for errors.**

Data Converter reports the number of records converted and the number of errors in the conversion. If there are errors, click on the **Display Error** button to view the [Conversion Error File.](#page-84-0)

#### **7. Transfer the output file to the target environment.**

If the output file is targeted at a UNIX or mainframe machine, use appropriate file transfer software to transfer the file to the target environment. As with the input file, it is best to transfer the files as binary files to ensure no character conversion is attempted.

Data Converter is used first to set up the conversion information and then to save it in a conversion information file. You then can then run conversions and check conversion results. Use the links below to explore the various functions of Data Converter. The buttons at the base of the main window take you through the main sequence you need to follow to convert files: invoking the Conversion Wizard, previewing the conversion, running the conversion, and reviewing any errors.

 $\rightarrow$ [Conversion Information file](#page-84-0)

- [Common Information \(Step1\)](#page-50-0)
- [Layout Definition File](#page-51-0) Information (Step2)
- [Input/Output File Information \(Step3 & 4\)](#page-53-0)
- [Other Information \(Step5\)](#page-55-0)

Click on the **Convert** button to start the conversion. Data Converter will display a progress indicator containing:

- the name of the input file
- the number of bytes converted
- the total number of bytes in the file
- the number of conversion errors
- the percentage of progress

You may interrupt the conversion process by clicking the **Abort** button. Aborting the conversion will discard the contents of the partially created output file.

At the end of the conversion process, Data Converter will display the number of input records, output records, and conversion errors.

If the following message appears during conversion, check the conditional value in the data condition setting. For details, see [Record Extraction](#page-69-0)  [Specifications](#page-69-0).

For notes, see [Notes on Record Extraction Function](#page-79-0).

"Code conversion for an extraction condition failed. The code of the n-th extraction condition has not been converted. Normal extraction may not be assured with this condition".

n: Data condition serial number

Conversion accompanying record extraction is explained below.

If you have specified data conditions on Step 2 of the Data Converter Conversion Wizard, record extraction is performed. The processing subsequent to record extraction is the same as for normal conversion.

When conversion accompanying record extraction is completed, information on the conversion is output, including the number of input records, the number of output records, and the number of conversion errors.

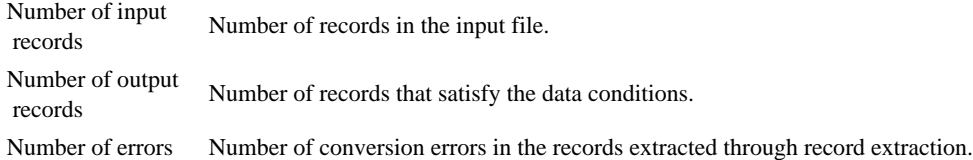

#### **Creating User Defined Conversion Tables**

Data Converter supports ASCII, EBCDIC code, and Unicode character sets. Modifications or additions to these character sets can be made through user-defined conversion tables. Character code conversions can be performed using customdesigned or non-standard code sets by creating your own conversion tables. If desired, all single byte code sets can be changed by defining 256 code conversion patterns in the user-defined conversion table. Caution: if this is done, the user must specify the **ASCI**, **EBCD**, or **UCS2** portion of the code system definition.

#### **Format for User Defined Conversion Tables**

User-defined conversion tables are text files that you create with any standard text file editor.

The conversion table consists of three types of lines:

**Comment lines** - these have a '\*' in column 1 **Code system definition lines** - these have a ' #' in column 1 and **Code mapping lines** - these have a space in column 1

Code system definition lines give the ID of the source and target code systems. When you convert files you enter the Code ID to specify that a particular file is in the defined code.

Code mapping lines follow each code system definition line. They give byte-to-byte (or double-byte to double-byte) mappings.

#### **Format for Code System Definition Lines**

#### **Code system name 1 Code system name 2**

- # is specified in column 1.
- Code system name can be **ASCI**, **EBCD**, or **UCS2**.

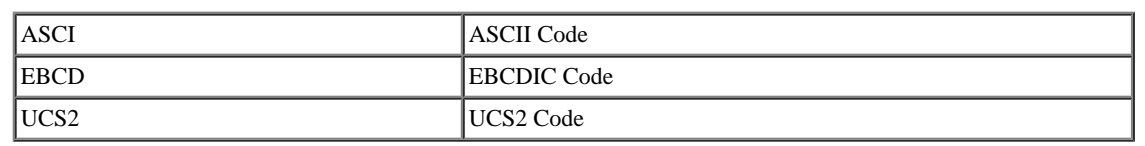

- Code-system-name-1 is the code used in the input file. Code system-name-2 is the code used in the output file.

#### **Format for Code Mapping Lines**

#### **Character code 1 Character code 2**

- Space is specified in column 1.

Character-code-1 and Character-code-2 are separated by a ":" (colon) with no spaces.

- Character-code is a 2 or 4 digit hexadecimal code (2 digits for single byte character sets, 4 digits for two byte character sets)
- Character-code-2 can have the value **NO**. This means that no corresponding code is available.
- If there are multiple code mapping lines for the same character-code-1 value, the mapping defined in the last of these lines is used.

**Example of a User Defined Conversion Table (SAMPLE.CNV)**

\* Conversion from EBCDIC to ASCII,

- \* Substitute two values to the standard mapping
- # EBCD ASCI
- $00.5F$
- 5B:NO
- \* Conversion from ASCII to in-house code set by substituting
- \* all byte mappings in character set "EBCDIC"

 $\rightarrow$ [Conversion Wizard Step 5](#page-55-0)

 # ASCI EBCD 00:00 ... 20:40 21:44 ... \* (Defines mappings for all byte values) Data Converter provides a preview function to help you check the conversion setup before running a full conversion.

Preview converts the first 100 records of the input file, and then displays the results.

**Note**: This function only works with binary, text, and CSV format files, and will not work for sequential, indexed, and relative files.

The display window has configurable column gridlines so you can easily check item positions. The display window also provides the option of viewing the data in hexadecimal.

#### <span id="page-31-1"></span><span id="page-31-0"></span>**Displaying Conversion Errors**

Data Converter stores errors encountered during conversion in a conversion error file. The conversion error display function displays errors using an external viewer program (the default is a Notepad) specified by an option.  $\rightarrow$ [Conversion Error File](#page-84-0)  $\rightarrow$ [Preferences](#page-49-0)

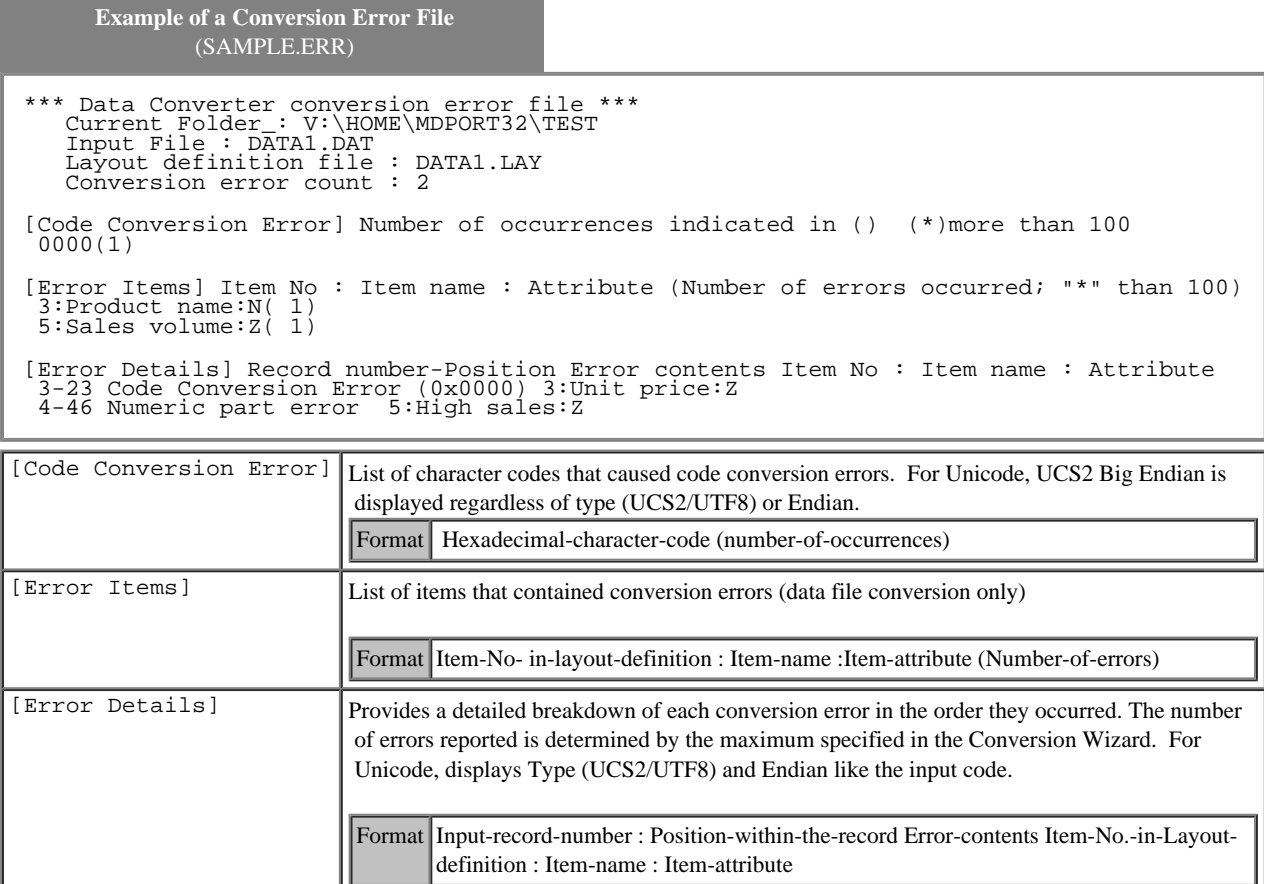

#### **Using Data Converter - Displaying Conversion Errors - Examples of Typical Conversion Errors**

Typical conversion errors and their causes are explained below. .

#### **Area overflow error - usually because of area length changes**

After data file conversion involving code conversion of alphanumeric character items, Japanese items, mixed items, variable-length character string items, or variable-length national items, the input data length and output data length of the same item may not match.

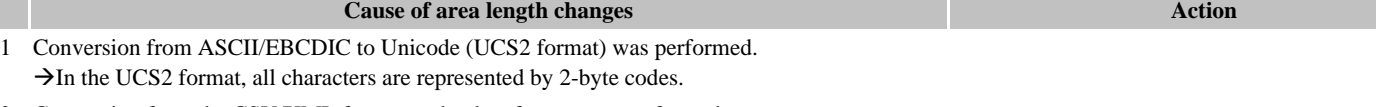

2 Conversion from the CSV/XML format to the data format was performed.  $\rightarrow$ In the CSV/XML format, the length of each input item is variable. Therefore, the data length after conversion may not match the output area length. If the data length after conversion is shorter than the output area length, the non-data area is padded with null characters (or one-byte spaces for some item attributes). If the data length after conversion is longer than the output area length, extra characters are removed and an error is output.

 Use the layout definition function to increase the area length of each output item.

#### **Code conversion error - code conversion error/incorrect conversion**

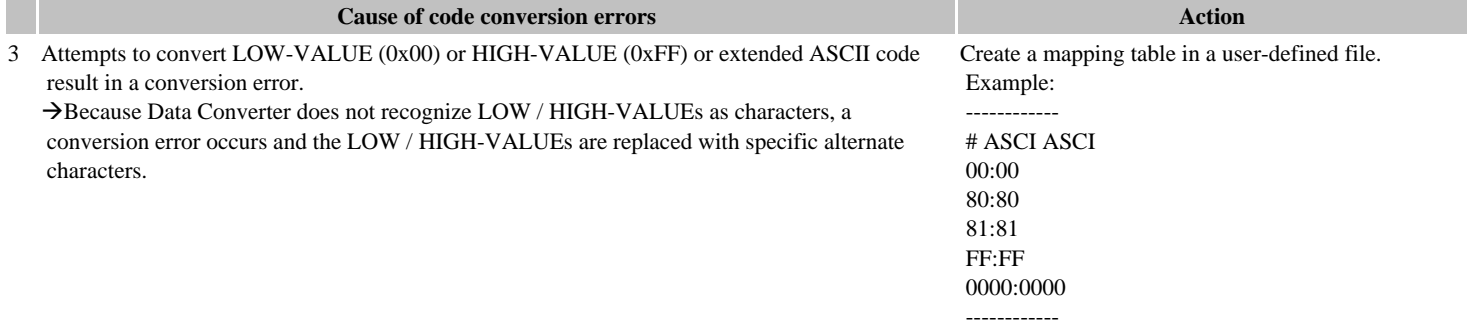

#### **Errors in numeric part - causes of errors in numeric part**

#### **Causes of errors in numeric part**

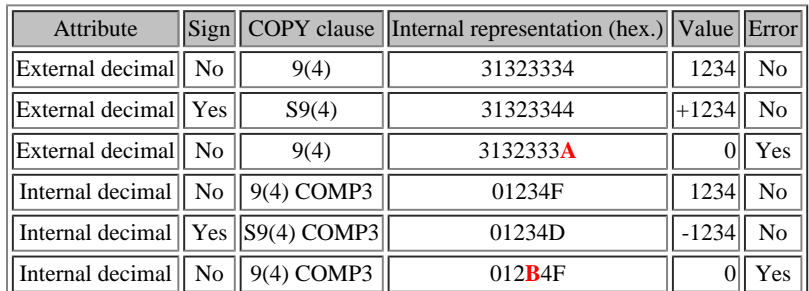

- Non-numeric data exists in an external/internal decimal data area.

A non-numeric character or symbol exists in a CSV/XML-formatted (numeric) data area.

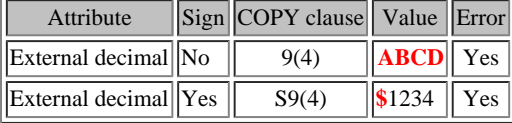

#### **Errors in sign part - causes of errors in sign part**

When data file conversion involves conversion of external or internal decimal items, the sign part is strictly checked. Before the sign part can be checked, you must enable the Perform Input Check option when defining layout definition items.

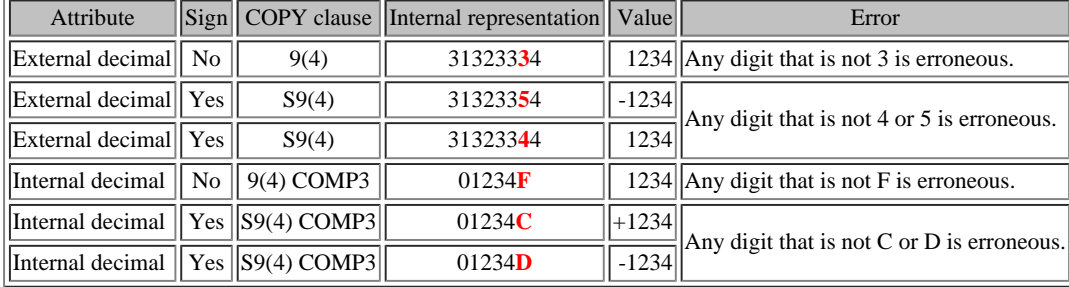

Note: The above external decimal examples assume the ASCII code system. The operational signs for the EBCDIC code system are as follows:

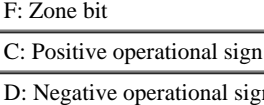

The record extraction function accepts only the records that satisfy the criteria defined for input file data items.

To open the Data Condition Setting screen:

1. In Step 2 of the Conversion Wizard, specify the name of the layout definition file.  $\rightarrow$  [Notes](#page-79-0)

2. In Step 2 of the Conversion Wizard, click the Setting button. The Data Condition Setting screen is displayed.

<span id="page-34-0"></span>Using the Layout Definition Utility, you can create and edit the layout definition file used by the data file conversion.

You can invoke the Layout Definition Utility in any of the following ways:

- Select **Layout Definition** from the **Start > All Programs** menu.
- Start from the Data Converter conversion instruction.
- Open the LAYOUT.EXE application from Windows Explorer.

# <span id="page-35-0"></span>**Layout Definition Utility - Analyzing a COBOL Library**

Although you can enter the whole layout definition yourself, it is generally better to start by having the Layout Definition Utility analyze an existing COBOL COPY Library. To do this, use the **Create from COBOL Library** function on the **File** menu. This displays an **Open File** dialog in which you select the COBOL library to be analyzed.

The Layout Definition Utility analyzes the data descriptions in the COBOL library and automatically populates the layout for both input and output files. You can then make any edits that are required and save the layout to a layout definition file.

>[Layout Definition File](#page-84-0) → [COBOL library](#page-83-0) → [Precautions - Analyzing a COBOL](#page-74-0) **Library**
## **Layout Definition Utility - Specifying Data Formats**

In the Layout Definition Utility, you can specify the data format for the input and the output files. There are three options:

- [Data file](#page-84-0)
- **-** [CSV file](#page-83-0)
- **-** [XML file](#page-83-0)

### **Precautions when Changing the Data Format**

If you change the selection between Data File Format, CSV Format and XML Format, previously-defined layout definition information may be lost. When you convert from CSV Format to Data File you need to input the positions and item lengths for all the items. It is often easier to re-analyze the COBOL COPY library than to change the data format.

## **Layout Definition Utility - Editing Item Information**

## **Using the Item Definition Template**

The Item Definition Template is a dialog box giving you access to all the basic information for each item. It does not give access to item extension information, so do not use the template for editing items with extension information. Even if you do not want to edit the extension information, using the template will cause the extension information to be lost.

The template is a good way of editing items that do not have extension information. It has the advantage over direct editing in that it provides you with a full description of each item and drop down lists of attribute codes. The template also checks your edits for consistency when you click the **OK** button, and informs you of any errors so you can immediately correct them.

Invoke the item definition template as the template initializes the advanced settings fields.

→ [Understanding Item Definition](#page-56-0)

- **Information**
- $\rightarrow$ [Preferences](#page-88-0)
- $\rightarrow$ Item Definition Template → [Advanced Settings](#page-61-0)
- $\rightarrow$ [View Menu](#page-13-0)

<span id="page-38-0"></span>The Layout Definition Utility uses the repetition level (**Lv**) column and the repetitions (**Repeat**) column to communicate repeating groups of items, usually defined in COBOL OCCURS clauses.

 The Layout Definition Utility only displays elementary items. To indicate that a group of items is repeated, the utility inserts a repetitive definition line immediately before the repeating group. This line only contains a level number and a repetition count.

The repetition level indicates the level of nesting of repeating groups. The repetitions column indicates the number of times the group is repeated. The level number is incremented in the line after the repetition line. The utility supports up to 7 levels of repetition nesting.

### **(Example) Group Item option is "Hidden". [See COBOL Library Analysis Options](#page-65-0)**

#### **Data description in COBOL**

01 ABC-REC. 03 ITEM1 PIC X(10). 03 GROUP1. 05 ITEM2 PIC X(3). 05 ITEM3 PIC X(1). 03 GROUP2 OCCURS 10. 05 ITEM4 PIC X(5). 05 ITEM5 PIC X(5). 05 GROUP2-1 OCCURS 5. 07 ITEM6 PIC 9(2). 05 ITEM7 PIC X(2). 03 ITEM8 PIC X(20). 03 ITEM9 OCCURS 5 PIC X(8). 03 ITEM10 PIC X.

### **Layout Definition**

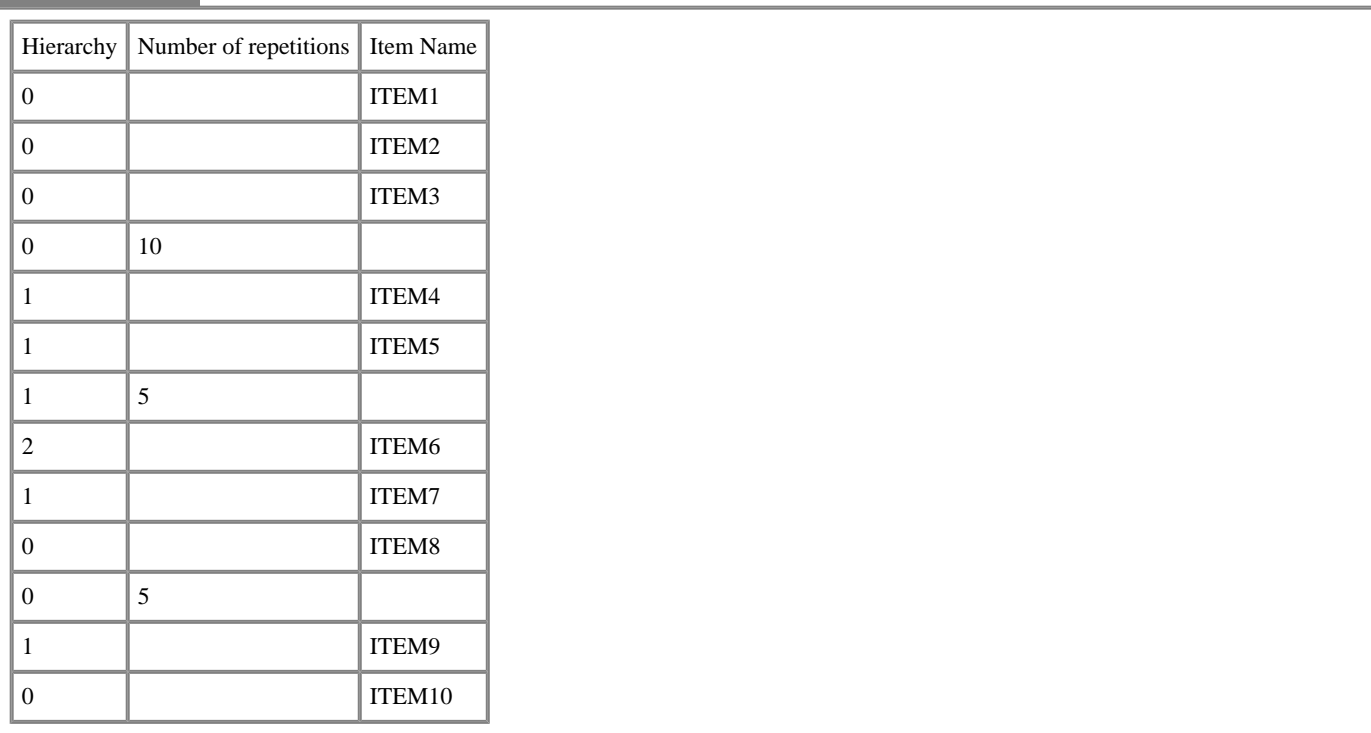

### **Layout Definition Utility - Defining Group Items**

Specification of a group item takes the same form as a description of a repeated item, without the specification of the number of repetitions.

 The items subordinate to a group item are identified by nesting the subordinate class below the group item definition line. A group item definition line must consist of only a class and an item name, and the following line must have a subordinate class. The maximum nesting depth of subordinate classes is limited to seven (7).

In order to display a group item created from an existing COBOL property on a layout definition screen, the group item must be set up as a ["COBOL](#page-65-0)  [Library Analysis Option"](#page-65-0). Regardless of the setup, editing the group item (adding, deleting, etc.) is possible in the layout definition.

#### **Example:**

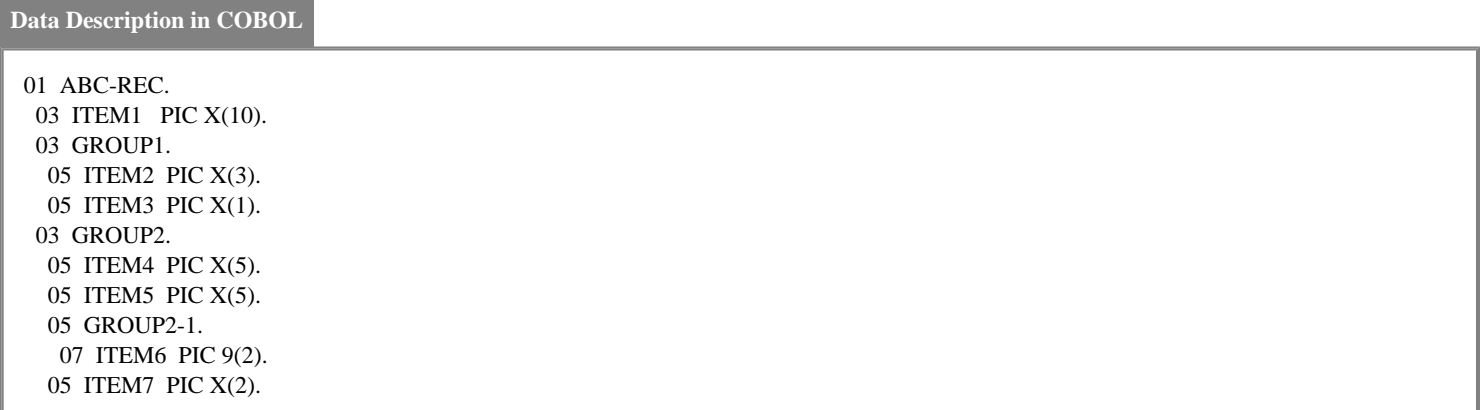

#### **Layout Definition**

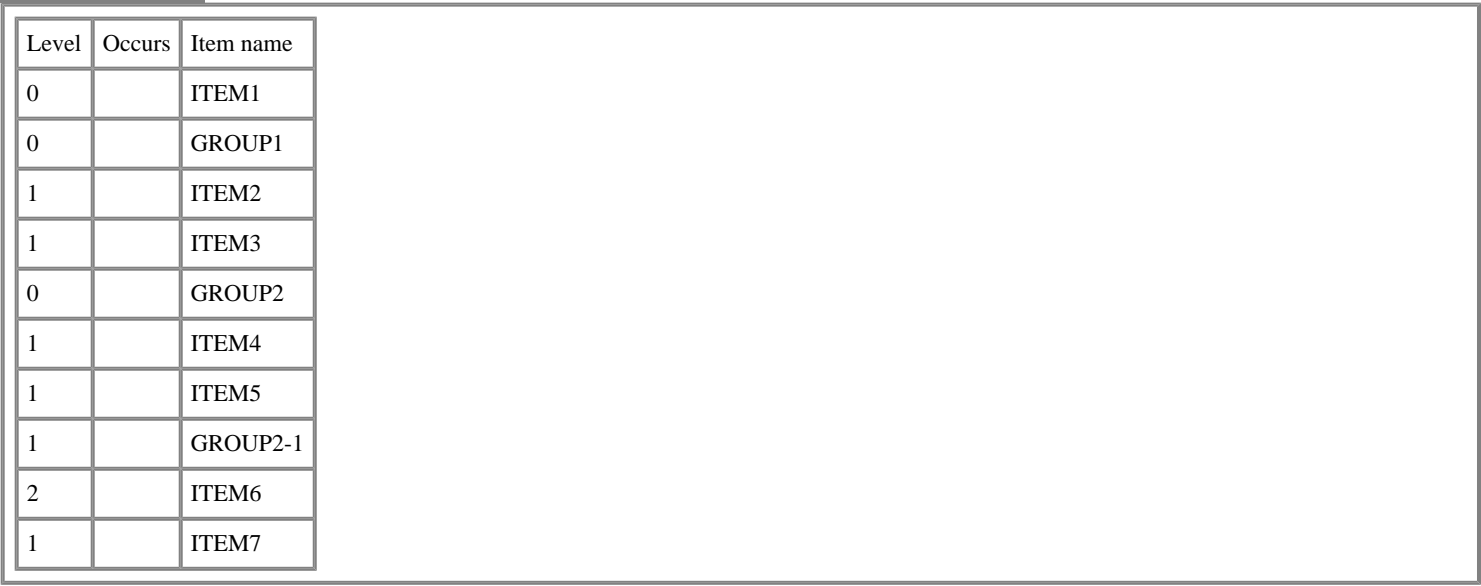

#### **Multi Layout Definition Function**

In this manual, "multi format file" means that the file has various record formats; each record in a multi format file has its own format. In this section, you will see how to operate a multi format file using the Multi Layout Definition Function.

By specifying the extraction condition in the Multi Layout Definition Function, you can select specific records to which a created layout definition is applied. Using this function, you can also extract records from a input file.

#### **The procedure to make a Multi Layout Definition File**

To make a multi layout definition file:

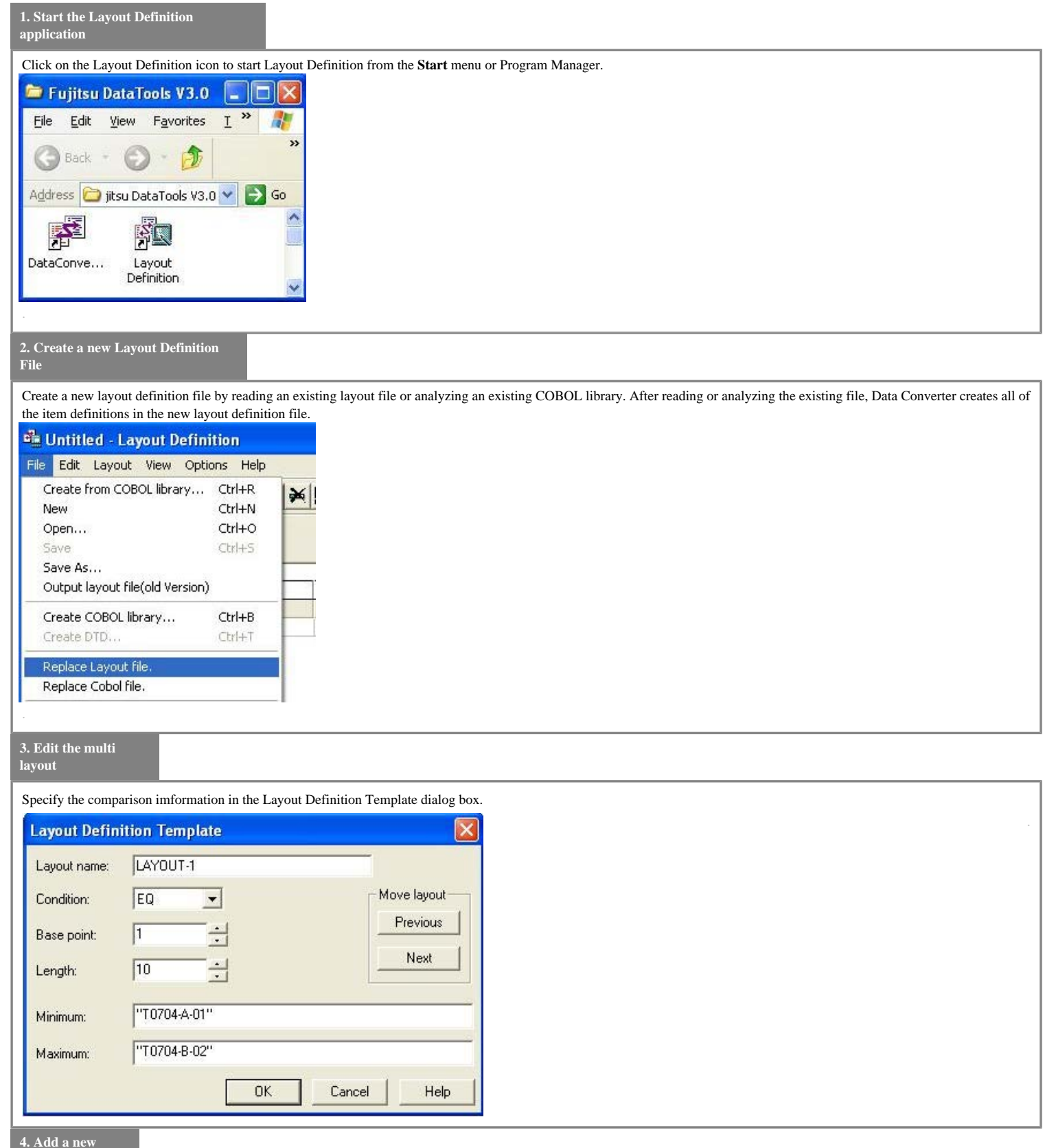

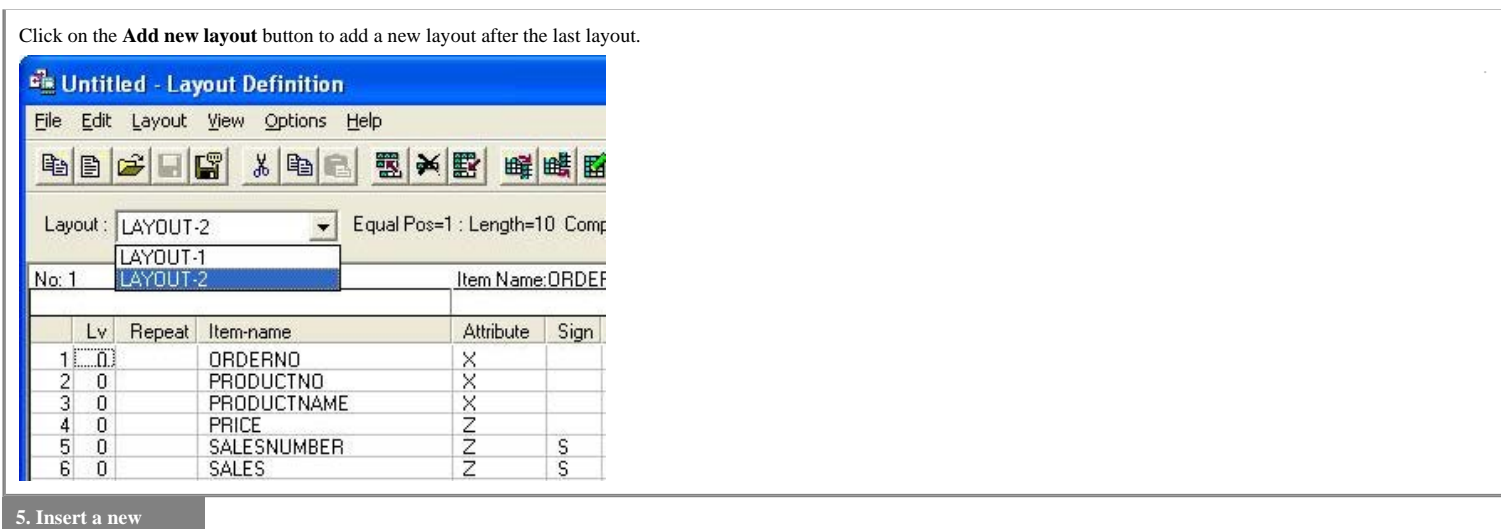

 **layout**

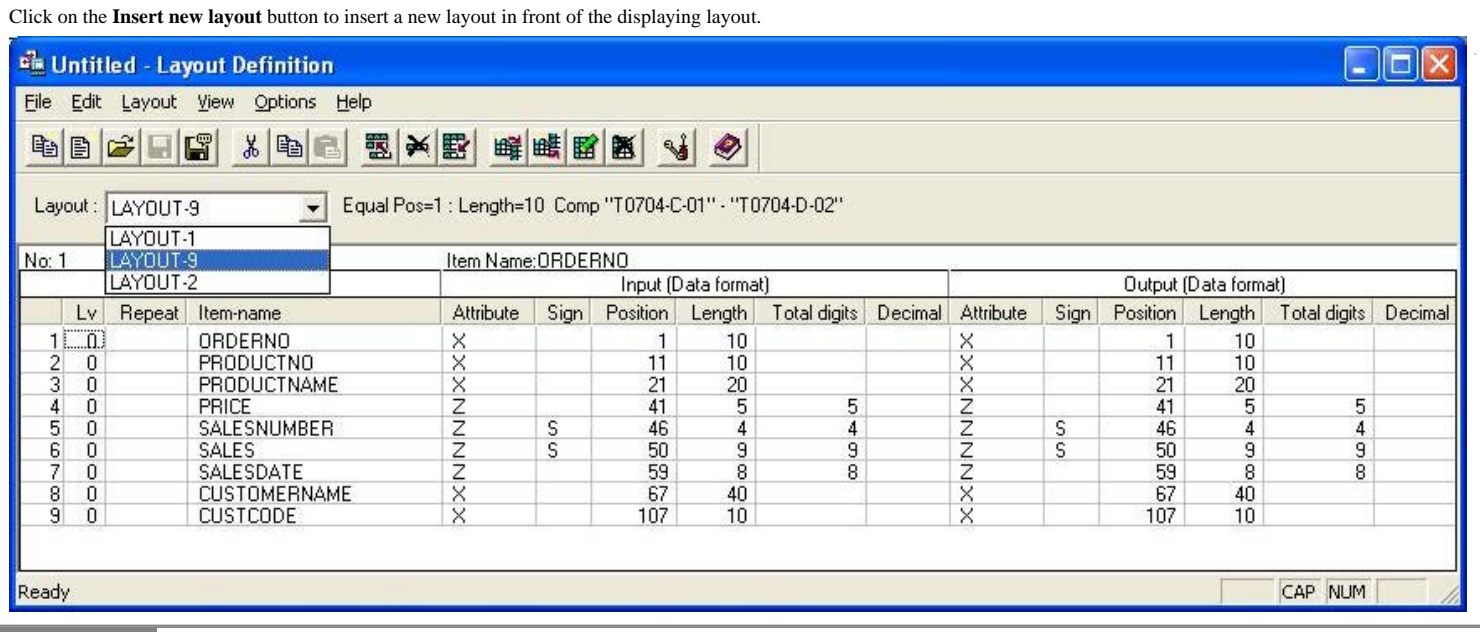

#### **6. Delete a layout**

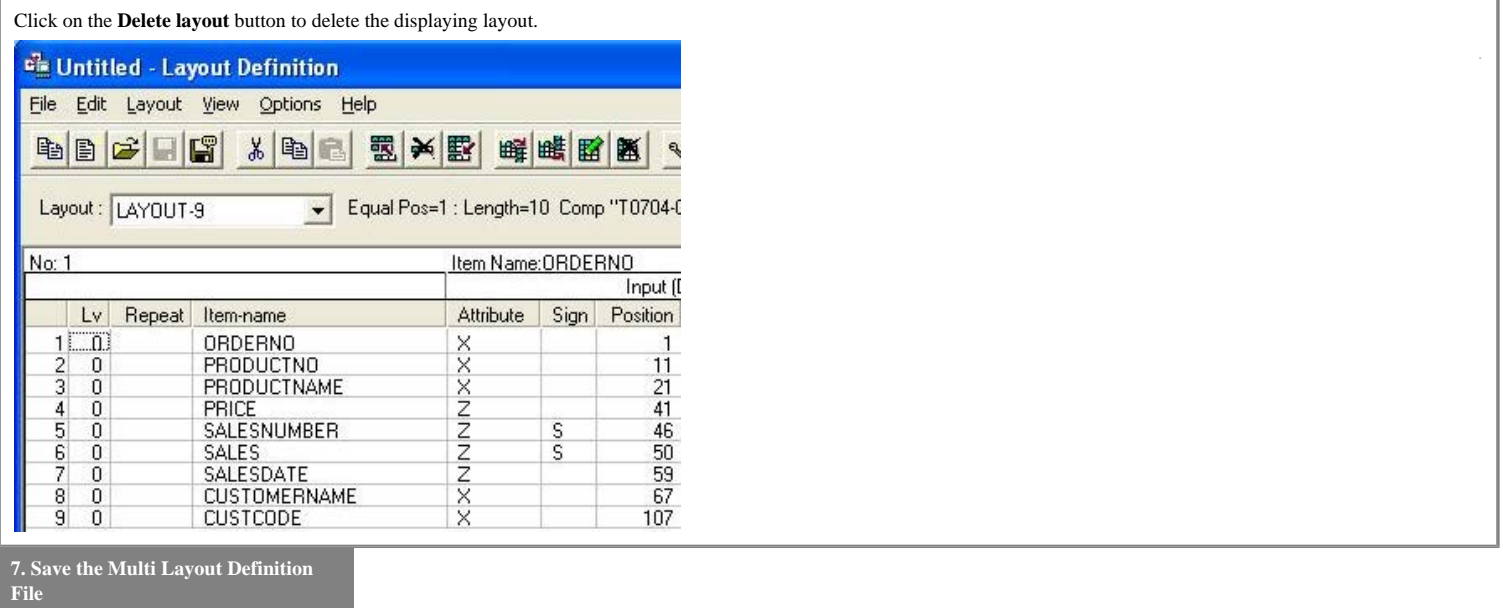

Select **Save as** from the file menu to save the multi layout definition file.

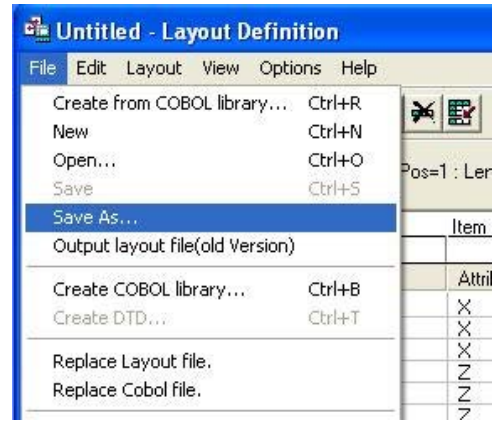

## **Layout Definition Dialog Boxes**

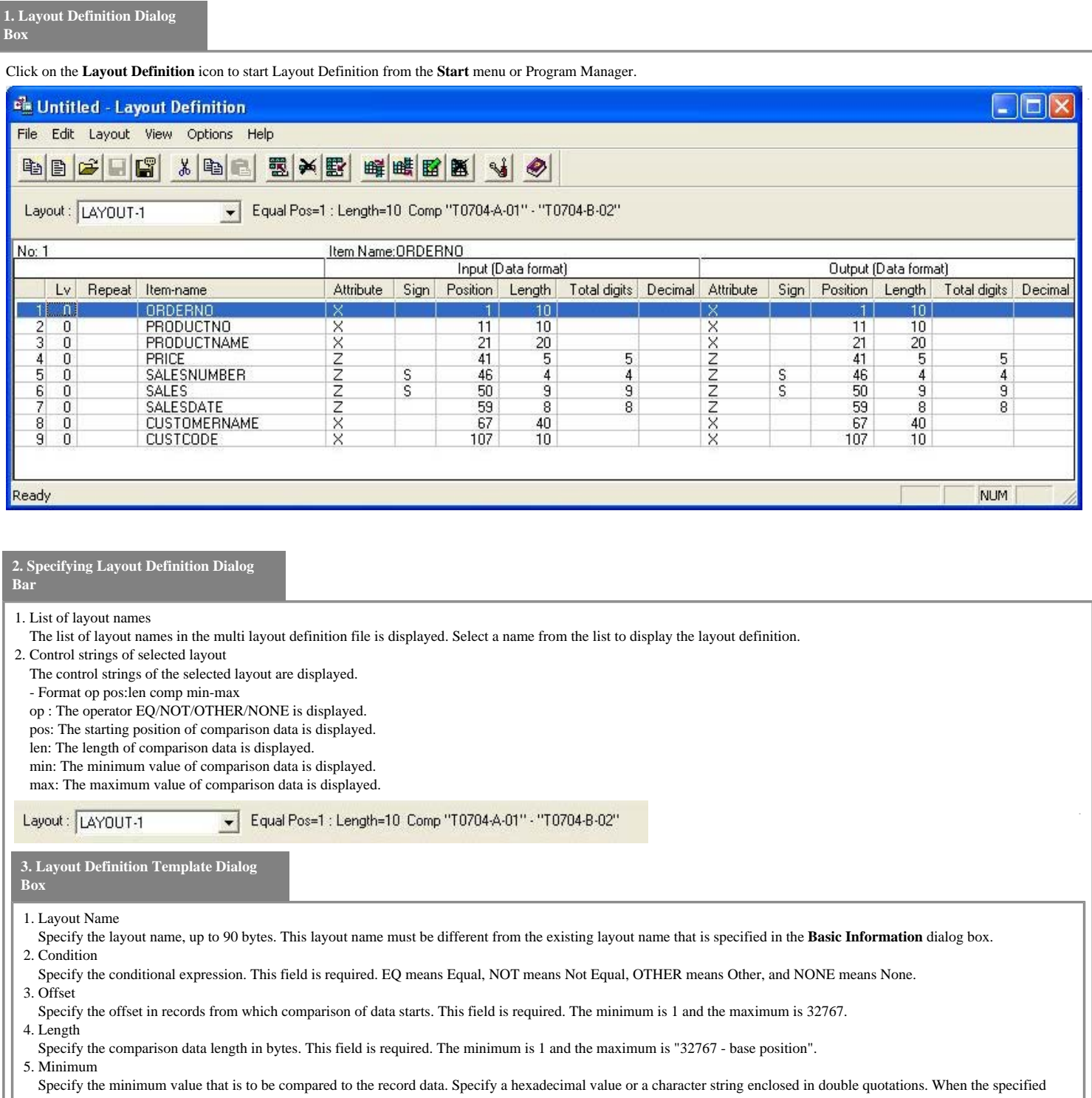

 value length is shorter than the comparison data length specified above, Data Converter inserts NULL in the part of the comparison data that exceeds the minimum value length. When the specified value length is longer than the comparison data length, Data Converter truncates the part of the minimum data that exceeds the comparison data length.

If you specify a minimum value and you do not specity a maximum value, Data Converter compares only the minimum value with the input file records. 6. Maximum

 Specify the maximum value that is to be compared to the record data. Specify a hexadecimal value or a character string enclosed in double quotations. When the specified value length is shorter than the comparison data length specified above, Data Converter inserts NULL in the part of comparison data that exceeds the minimum value length. When the specified value length is longer than the comparison data length, Data Converter truncates the part of the maximum data that exceeds the comparison data length. If you specify a maximum value and you do not specity a minimum value, Data Converter compares only the maximum value with the input file records.

7. Previous

 Click on the **Previous** button to save the specified conditions and display the previous layout conditions. If the first layout is specified, a warning dialog box will be displayed. 8. Next

 Click on the **Next** button to save the specified conditions and display the next layout conditions. If the final layout is specified, a new layout will be created and displayed. 9. OK

Click OK to check the specified conditions. If the conditions are valis, they are saved and the window closes. The relationship between Base position/Length and the actual record length is checked when the layout file is saved. 10. Cancel

Click on the **Cancel** button to clear the editting conditions and close the window.

11. Help

Click on the **Help** button to display the online help window.

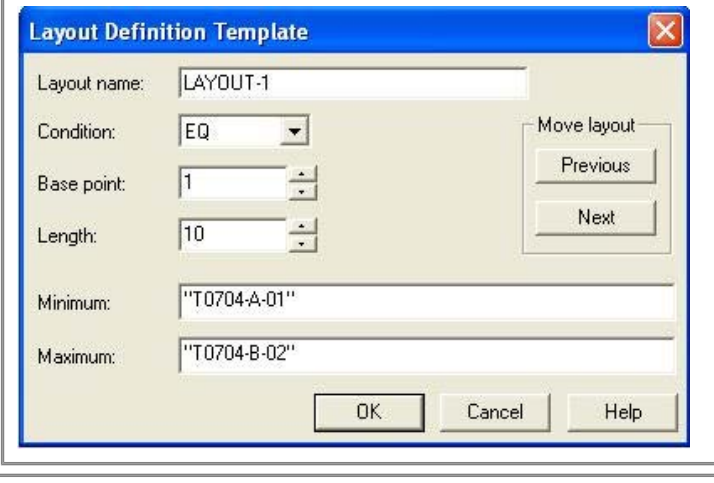

<span id="page-44-0"></span>You can run Data Converter in batch mode. In batch mode, the conversion process is executed without user intervention. If specified, it is possible to execute the process in the background. Data Converter stores the execution results in a log file and sets the command return code. The execution result can be confirmed according to the return value of the command and the content of the log file event log. To prepare for executing a conversion in batch mode, create a conversion information file. → [Conversion Information File](#page-84-0) - [Running Data Converter in Batch Mode](#page-45-0) - [Examining the Log File](#page-46-0) Conversion error information is output to the conversion error file. The conversion error display function uses an external viewer program to view the output conversion error file (specified by an option: default is Notepad). → [Displaying Conversion Errors](#page-31-0)  $\rightarrow$ [Preferences](#page-49-0)

<span id="page-45-0"></span>Use the following command to execute conversion in batch mode. A message box will indicate an error if an option is not correctly specified.

**Command Line Format (**items enclosed in brackets [ ] are optional)

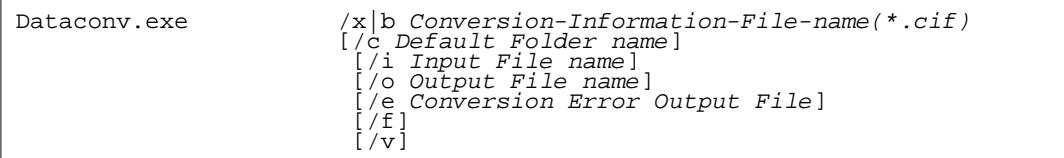

#### **Explanation of Parameters**

- **x** Specify a conversion information file. A progress indicator is displayed during execution. Click the **Stop** button on the progress indicator to stop the processing.
- **b** Specify a conversion information file name. If specified, no progress indicator window is displayed.
- **c** Specify a default folder name.
- **i** Specify an input file name.
- **o** Specify an output file name.
- **e** Specify a conversion error output file name.
- **f** Select forced overwrite mode
- **v** Specify when outputting to an event log instead of the log file.

#### **Notes:**

- **-** Either x or b must be specified, but not both.
- **-** Specifying c, i, o, or e will override any corresponding folder/file name specified in the conversion information file.
- **-** Any of the c, i, o, and e parameters can be omitted. In this case, the contents of the conversion information file will be used instead.
- **-** If a wildcard is specified for the i parameter, the character string specified for the o parameter is assumed to be an extension. The file name whose extension is replaced with the above extension is set as the output file name.
- **-** A wildcard can be specified for the i parameter.
- **-** If the file specified by the o parameter already exists, and the f parameter is specified, any existing output file will be overwritten. If the f parameter is not specified, processing will stop.

Note: File names that include blank characters must be enclosed in double quotation marks.

#### **Return Values**

Execution ends with one of the following return values. Note: A correct return value cannot be guaranteed when a process is abnormally terminated.

- **0** Normal termination without conversion errors
- **1** Normal termination with conversion errors
- **2** Abnormal termination due to log file access errors
- **3** Abnormal termination with description or errors output to log files

<span id="page-46-0"></span>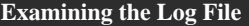

The Log File is a text file created by Data Converter to record the results of executing in batch mode. It is written  $\rightarrow$ [Preferences](#page-49-0) to the file name and folder specified in **Preferences**.

If a log file of the specified name already exists, then new log entries are appended to it. If it does not exist, a new file is created.

Entries are written to the log file for both normal and abnormal termination.

**Example of a Log File** (DataConv.log)

2001/08/12 17/17/02[data1.cif] Starts the conversion process.

 2001/08/12 17/17/04[data1.cif] Conversion successful. Number of input records: 14 Number of output records: 14 Number of errors: 2

2001/08/21 22/06/30[xdata1.cif] Starts the conversion process.

2001/08/21 22/06/30[xdata1.cif] File not found. File:'Data2.dat' Call:CreateFile,Error: 2

You can invoke Data Converter from Data Editor.

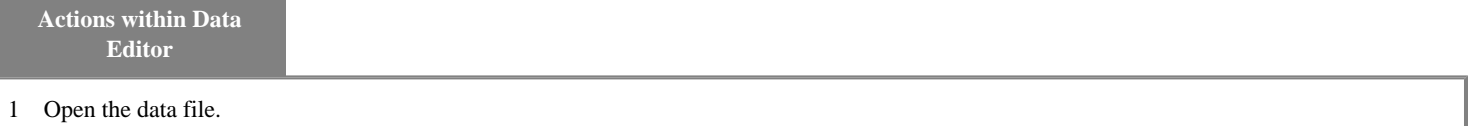

- 2 Apply any required edits. Note that deleted items are also passed to Data Converter.
- 3 Use the **Select Items** function if you only want to use data from selected fields.
- 4 From the **Options** menu select **Link to Data Converter**.
- 5 Select the output data format and choice of all or selected items in the **Link to Data Converter** dialog box.
- 6 Click on **Data Converter**.
- $\gg$  Data Converter creates the necessary files, such as the converter information file and input file, as temporary files  $\rightarrow$  [Conversion Information File](#page-84-0) in the Data Editor work file folder. >[Layout Definition File](#page-84-0)

**Actions within Data Converter**

1 Confirm the output file name and code system.  $\rightarrow$ [Conversion Wizard Step 4](#page-53-0)

- 2 Select the desired output file format, and enter or adjust other information as appropriate.
- 3 Click **Next** to confirm or change details as required.
- 4 Click **Finish**. Data Converter displays the conversion information in its main window.
- 5 Click the **Convert** button to convert the data.
- 6 Note the name of the output file (format is LINnnnn.OUT, where nnnn is an arbitrary string of characters).
- 7 Close Data Converter. Data Converter deletes the temporary files containing the input data, conversion information and layout definition.

Precautions

When Data Converter is invoked from Data Editor the **File** menu functions are not available.

The information file and layout file are deleted when Data Converter is closed. To re-execute the conversion, you need to re-start the process in Data Editor.

## **Command Button**

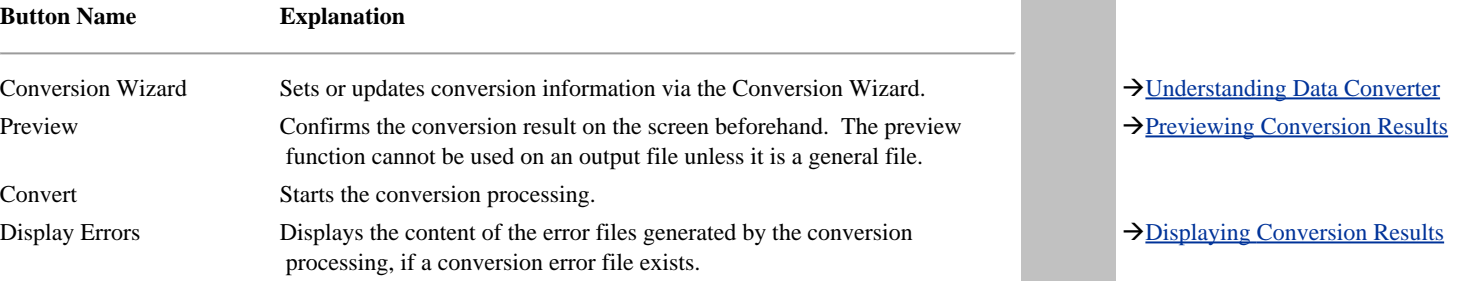

<span id="page-49-0"></span>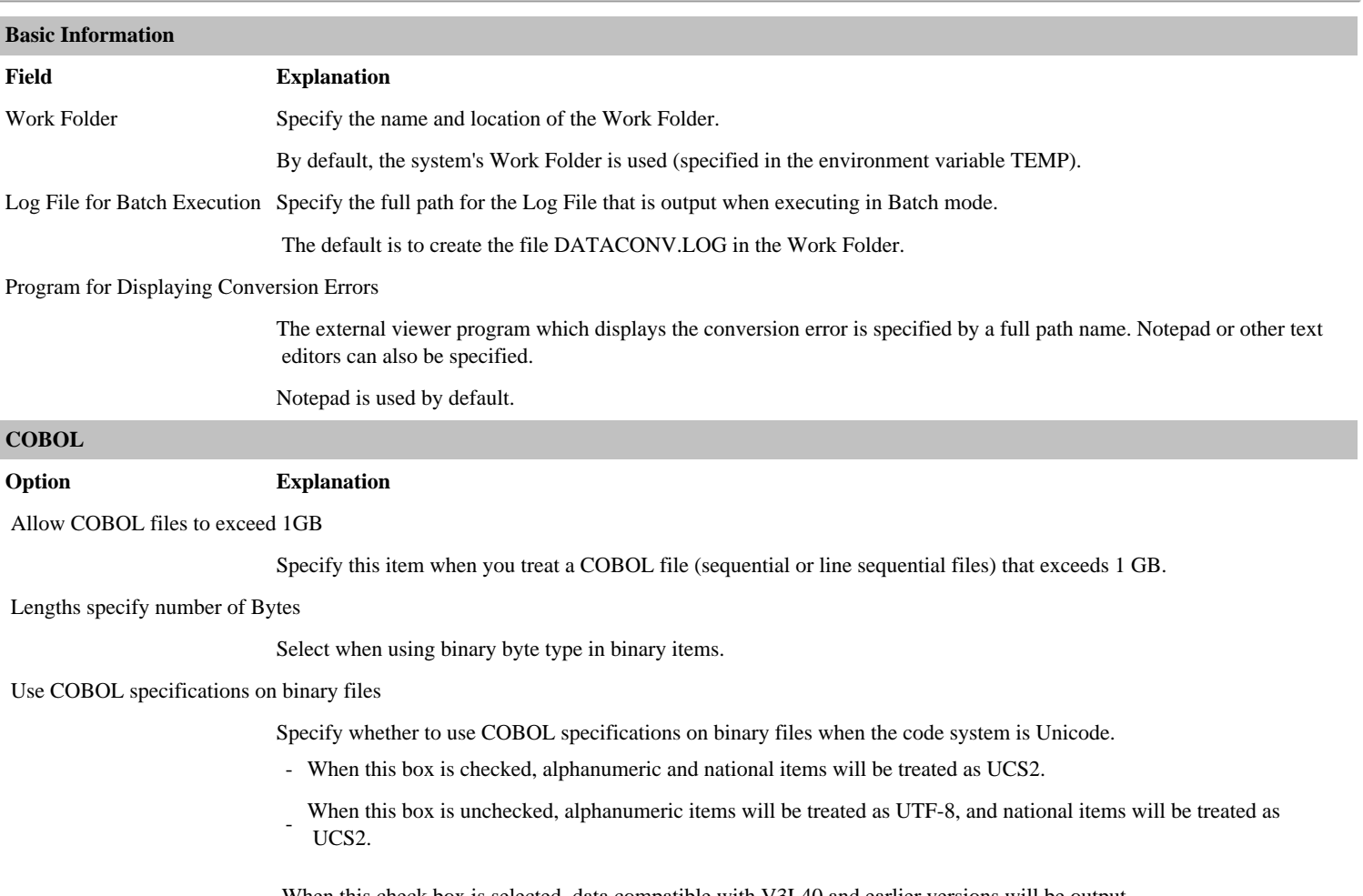

When this check box is selected, data compatible with V3L40 and earlier versions will be output. This box is checked as the default.

# **Menu Function Explanation**

Select File Conversion Mode Select **[Data File Conversion](#page-84-0)** or **Text Conversion** for the file conversion mode.  $\rightarrow$ Data File Conversion

Default Folder If you specify a default folder, you can set up each file name by using a relative path name.

If you use a conversion information file at a later date and the files have been moved to another folder, you need only change the default folder name. The other relative file names will be still be valid.

→ [Text Conversion](#page-84-0)

### **Conversion Wizard Step 2 - Layout Definition File Information**

#### **Menu Function Explanation**

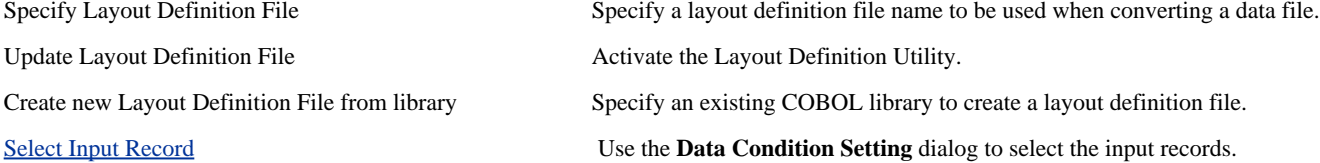

### **A Layout Definition File can be created in any of the following three ways:**

- Activate the Layout Definition Utility to create a new layout definition file from an existing COBOL library.

- Click the **Analyze** button of the Conversion Wizard to create a new layout definition file from an existing COBOL library.

- Activate the Layout Definition Utility to manually enter all item definitions.

**Note**: Conversion Wizard does not display this page for **Text Conversion** mode.

## <span id="page-52-0"></span>**Input Record Selection Conditions Dialog**

Use this screen to specify data conditions for the records to be extracted from the input file. Only the records that satisfy the specified data conditions will be output.

For record extraction specifications, see [Record Extraction](#page-69-0) in Extraction Specifications. For notes, see [Notes on Record Extraction Function](#page-79-0).

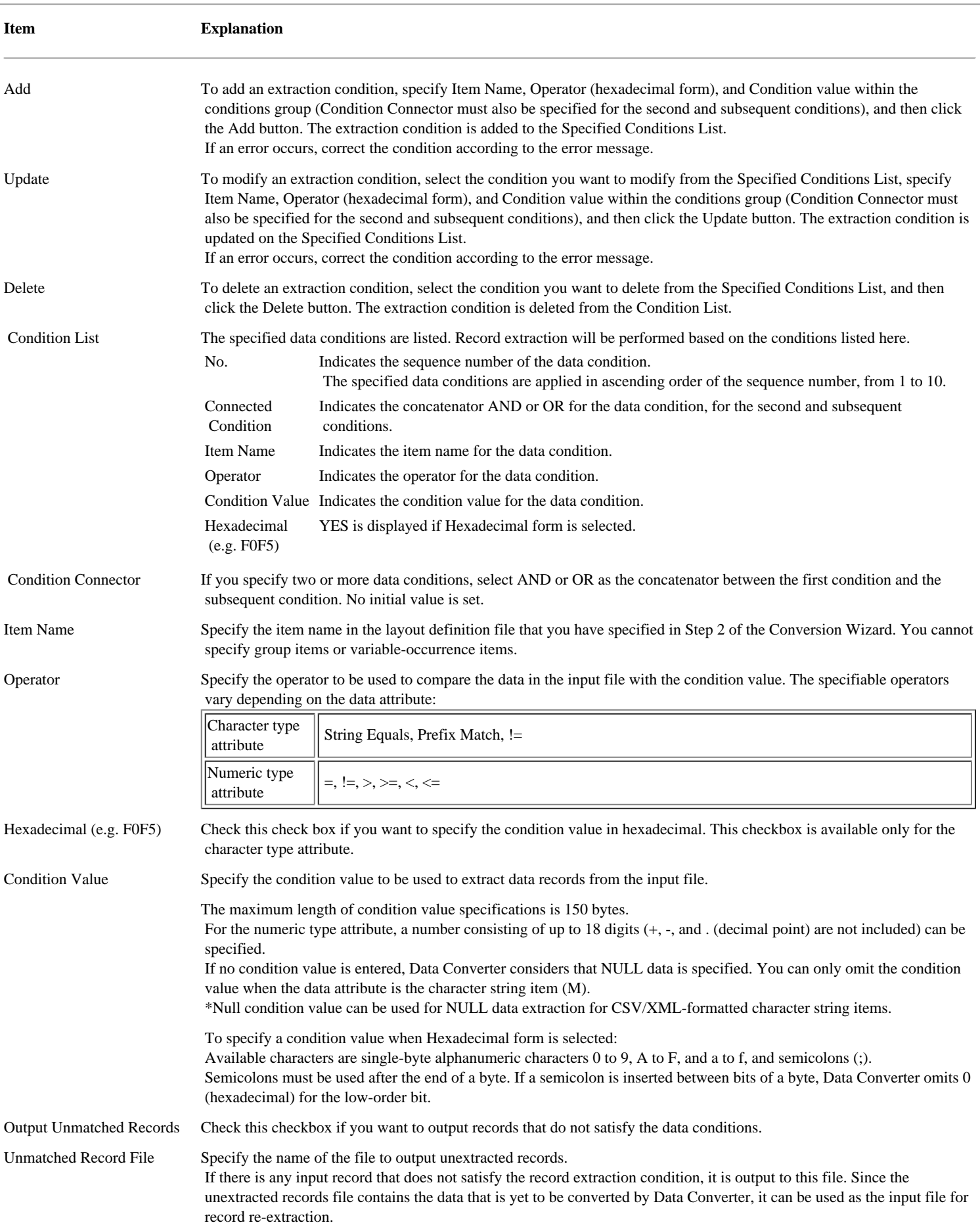

## <span id="page-53-0"></span>**Conversion Wizard Steps 3 and 4 - Input/Output File Information Setup**

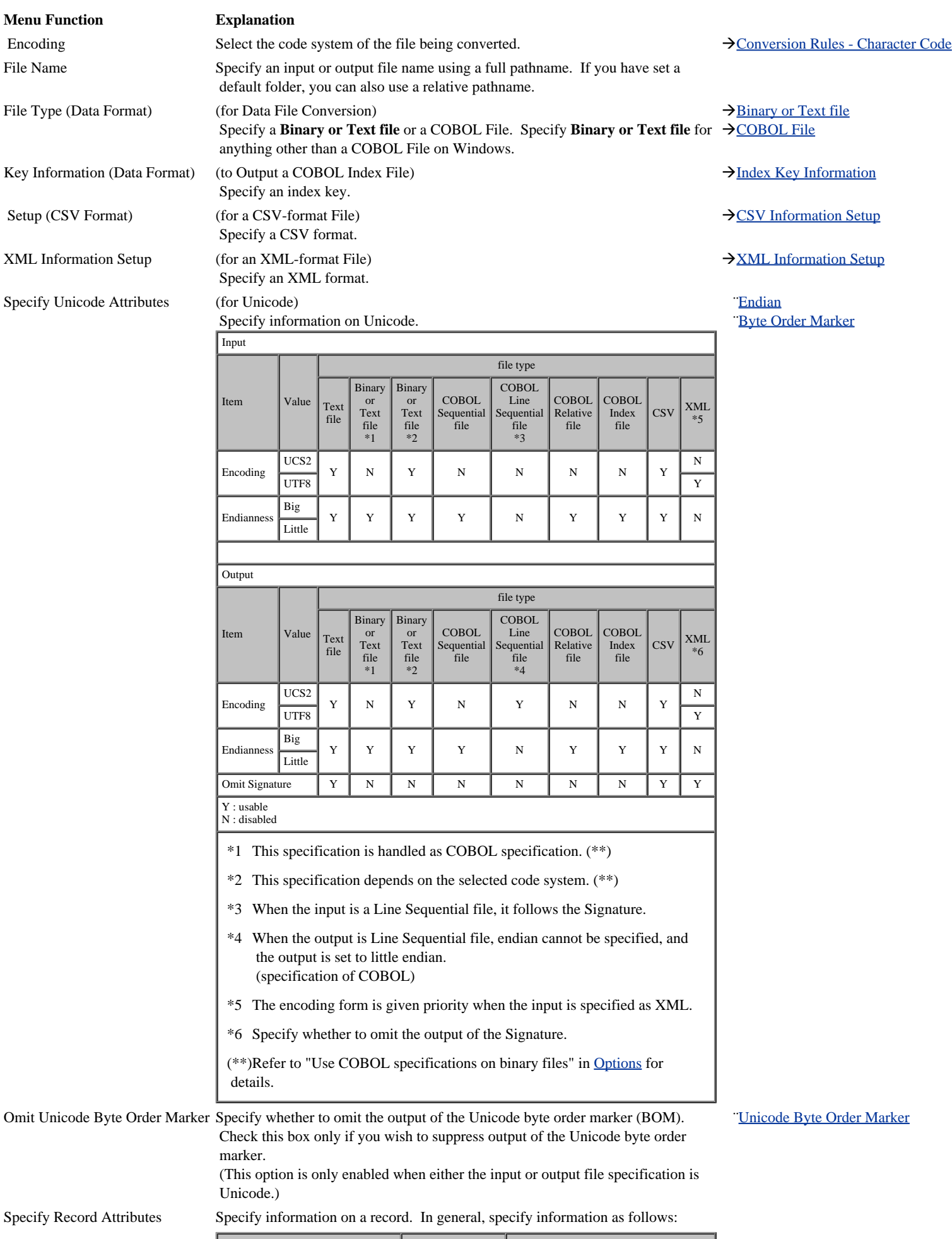

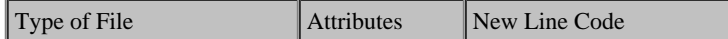

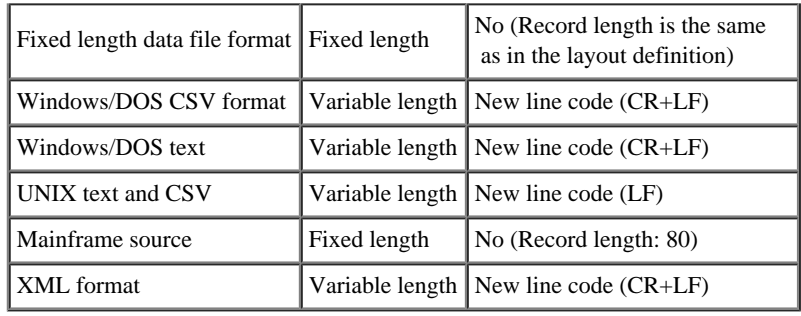

#### **Wildcard Specification**

 If a wildcard is used to specify an input file, the wildcard is asumed to apply to the filename only. The input file name extension will be replaced by the extension set for the output file name. (See exception for XML format below.)

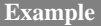

```
Input file name item : *.dat
 Output file name item : .out
 Retrieved file names : aaa.dat, bbb.dat ...
Output file name : aaa.out, bbb.out ...
```
**About wildcard options when editing an XML format**

#### **When the input file is in XML format**  $\rightarrow$  <u>[Precautions - Conversion of XML Files](#page-78-0)</u>

```
Input file name item : *.xml
 Output file name item : aaa.dat
```

```
 Retrieved file names : aaa.xml, bbb.xml ...
 Output file name : aaa.dat
```
#### **When the output side is in XML format**

```
Input file name item : aaa.dat
 Output file name item : *.xml
Input file name : aaa.dat<br>Output file name : aaa0000
                                 : aaa00000.xml, aaa00001.xml, aaa00002.xml ...
```
### **Error Files**

- Specifying a wildcard as an input file name sets the default file name as Dataconv.err.
- All retrieved input file errors are output to an error file in the addition mode.
	- If an error file already exists, the existing file is deleted and a new file is created.
- The same layout definition file is used.
- If an output file already exists, a message box appears asking if the output file is to be overwritten.
	- In batch mode, processing is terminated if an output file already exists.
	- Specifying the /f option causes an existing output file to be overwritten.

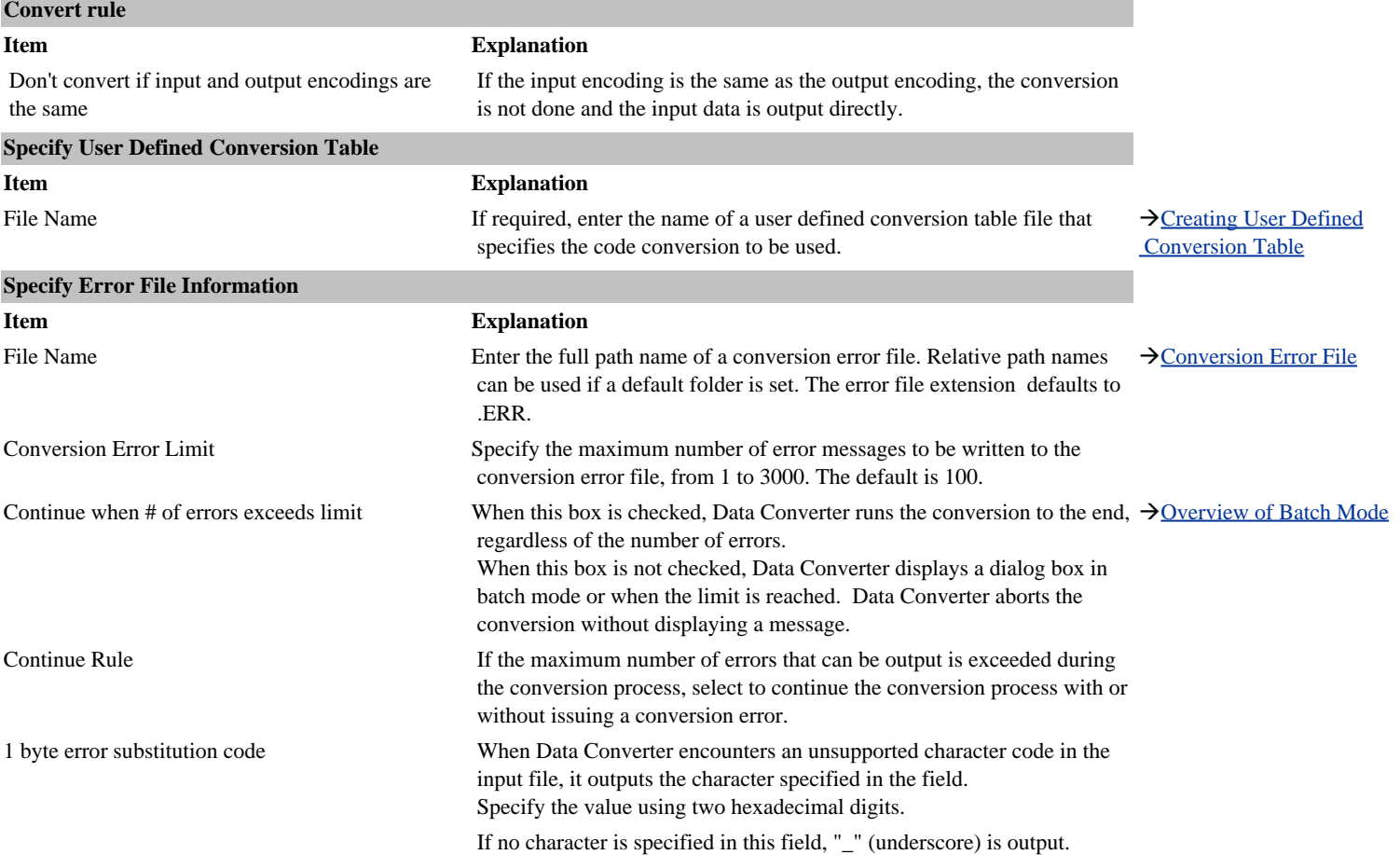

<span id="page-56-0"></span>The table below lists all the information that the Layout Definition Utility handles for each item. Item Extension Information is indicated by an asterisk "\*" A number of the labels for the information columns are truncated in the display. Note that the utility displays the full → [Advanced Settings](#page-61-0)  $\rightarrow$ [View Menu](#page-13-0)

label and contents of the cell in focus in a row above the column headings.

Select **Extended Display** on the **View** menu to display the extension information.

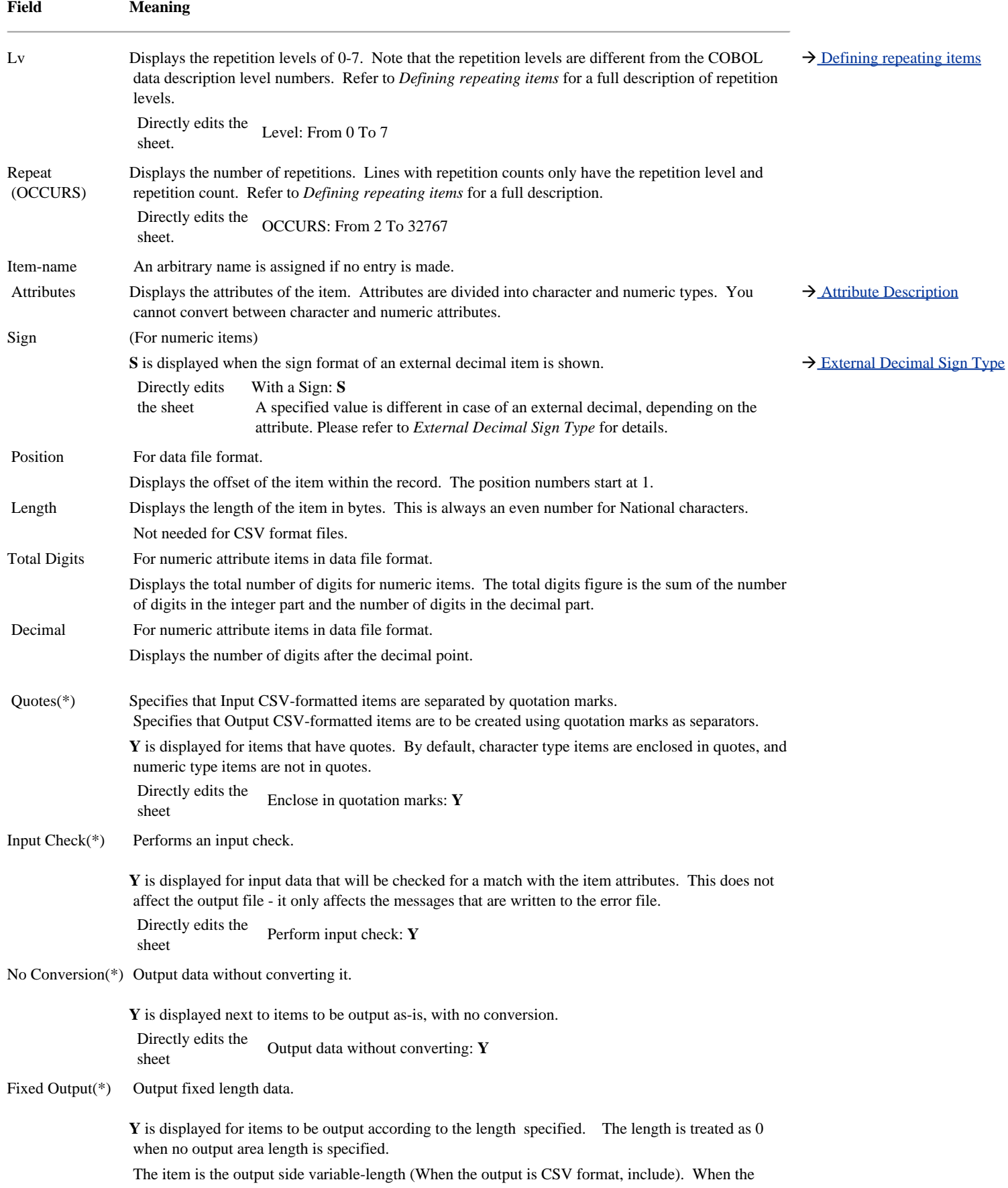

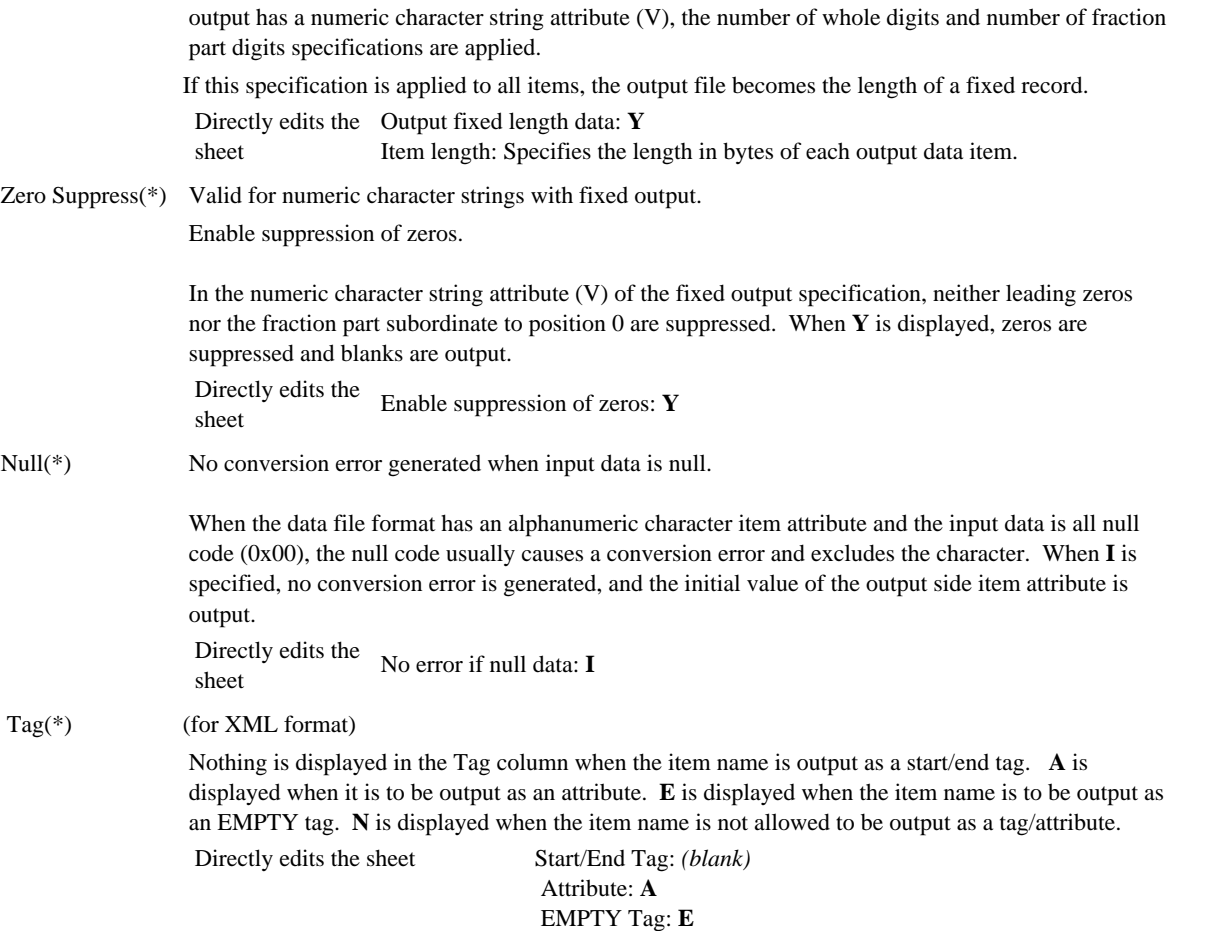

None: **N**

<span id="page-58-0"></span>Items are divided into character and numeric types. CSV format and XML format files can contain only **M** and **V** attributes. An asterisk "\*" in the meaning column marks the attributes in which the internal format differs according to the Endian of the supporting system.

 $\rightarrow$ [Endian](#page-84-0)

The sign column shows a set value when the edit is input directly.

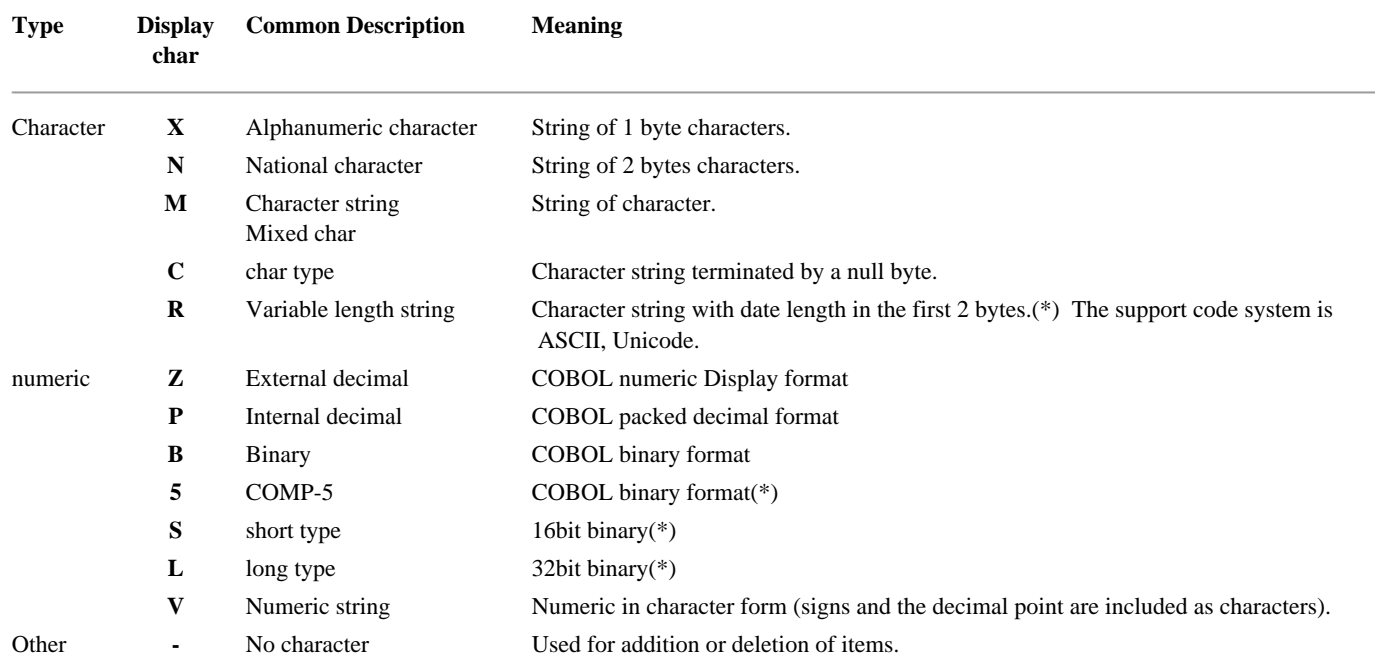

<span id="page-59-0"></span>You can define the information for each item using the **Item Definition**.

Refer to *Understanding Item Definition Information* for the meaning of each item.

#### **Changing the line to be edited**

The layout definition line to be edited can be changed using the buttons **Top, Previous, Next**, and **Bottom**. Clicking the **Next** button when the final line is selected will create a new line.

#### **Defining Group Item**

To clear a relative position, the area length, the number of whole digits, and the number of fraction part digits 0, select the blank line at the end of the Input Information/ Output Information **Attribute** combo box, and click **OK**. When defining a group item, it is recommended to not correct an existing item, but instead create a new line using line insertion and line addition.

#### **Automatic Update of Positions**

When you change the length of an item, you affect the positions of all following items in the record. The Layout Definition Utility prompts you when you change item lengths, asking whether you want the positions updated automatically. If the positions are not updated automatically, you must edit them manually. The automatic update function does not update repetition levels and numbers of repetitions. Also, it cannot be used when an item whose length has been changed has a repetition level greater than 1. The automatic change function cannot be used to change the hierarchy or the number of repetitions.

#### **Effective range of Cancel button**

Only the item currently being edited is affected by the **Cancel** button. Changes made using the **Top, Previous, Next**, or **Bottom** button cannot be cancelled.

à[Understanding Item Definition Information](#page-56-0) → [Advanced Settings](#page-61-0)

You can specify the conditions of the multi format file layout with the Layout Definition.

For more information about each condition, please refer to the Layout Definition Information dialog box.

#### **Changing the layout definition to be edited**

The layout definition to be edited can be changed by clicking on **Next** or **Previous**. Clicking the **Next** button when the final layout is selected will create a new layout.

## **Effect of Cancel button**

Only the layout information currently being edited is affected by the **Cancel** button. If layout information was changed using the **Next** or **Previous** button, the changes cannot be cancelled.

#### **Layout Definition Information**

<span id="page-61-0"></span>Г Specify advanced settings for the item. Display this dialog box by clicking the **Advanced...** button in the **Item Definition** dialog box.

 $\rightarrow$ [Item Definition](#page-59-0)

à[Understanding Item Definition Information](#page-56-0)

#### **Layout Definition Utility - Special File Encoding**

Special file encoding information can be specified in the layout definition file.

## **Item Explanation** Layout Specify the layout name. (Treated as a comment.) Record Specify the record name. The record name is used for the root tag of XML (DTD) files, or the 01 level item of a COPY library. The following items select a set of objects on the input side and each object on the output side. **Item Explanation See Also** Add NULL display area If selected, inserts a 2 byte null display area in front of each item. The actual item becomes 2 bytes longer → [Null display Area](#page-84-0)

 than the length in **Item Information**. When you change this selection, you must also change the positions of each item. The **All Items** function

 $\rightarrow$ [Item Definition Information](#page-56-0)

 $\rightarrow$ [Operations on All Items](#page-64-0)

can be used to update the positions.

Treat binary as big endian.

Specifies the endian of binary numeric on data. Selecting this item affects the following:  $\rightarrow$ [Endian](#page-84-0)

- Internal display of COMP-5, short, and long items.
- The data length added to variable length items (attributes R and Y)

It is recommended that you check this when you are targeting SPARC machines.

Treat NULL as input string terminator. (Used when the input is a data file format.)

Enable this option when a null in the input data is to be treated as a character string end.

You need to select which of three data formats apply to the input and output files.

The three formats are:

- [Data File](#page-84-0)
- **-** [CSV File](#page-83-0)
- **-** [XML File](#page-83-0)

#### **Precaution on Changing the Data Format**

When you change the data format of an input or output file associated with an existing layout definition file, the information in the layout file is no longer valid. Moreover, when you change from CSV or XML format to data file format, it is necessary to define a relative position and area length for all items. When you change the data format, it is recommended that you reconfirm the definition of the file from the COPY library.

# <span id="page-64-0"></span>**Layout Definition Utility - Operations on All Items**

Settings can be made for all items at the same time.

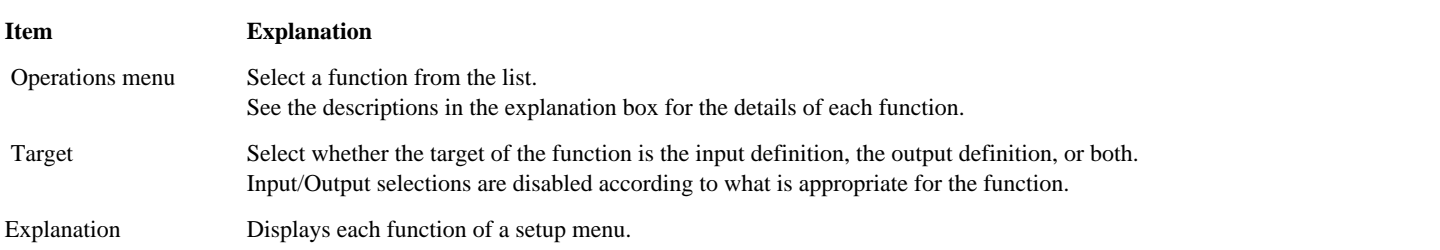

## <span id="page-65-0"></span>**Layout Definition Utility - COBOL Library Analysis option**

Specify the required information to analyze a COBOL library.

Items with (\*) are default settings at first-time startup.

## **Menu Function Explanation**

Analysis Method Specify the analysis method.

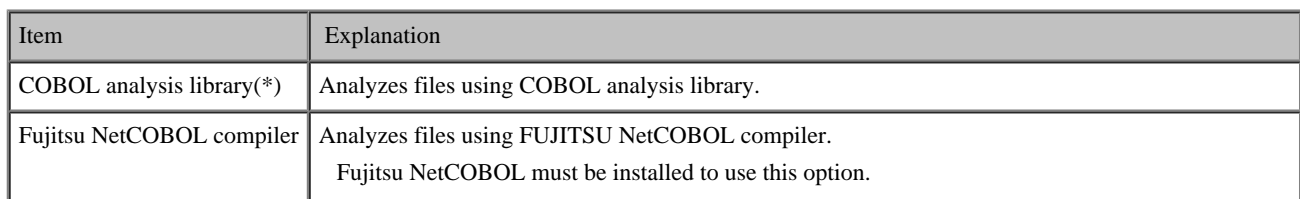

### Analysis Options Specify other analyzing information.

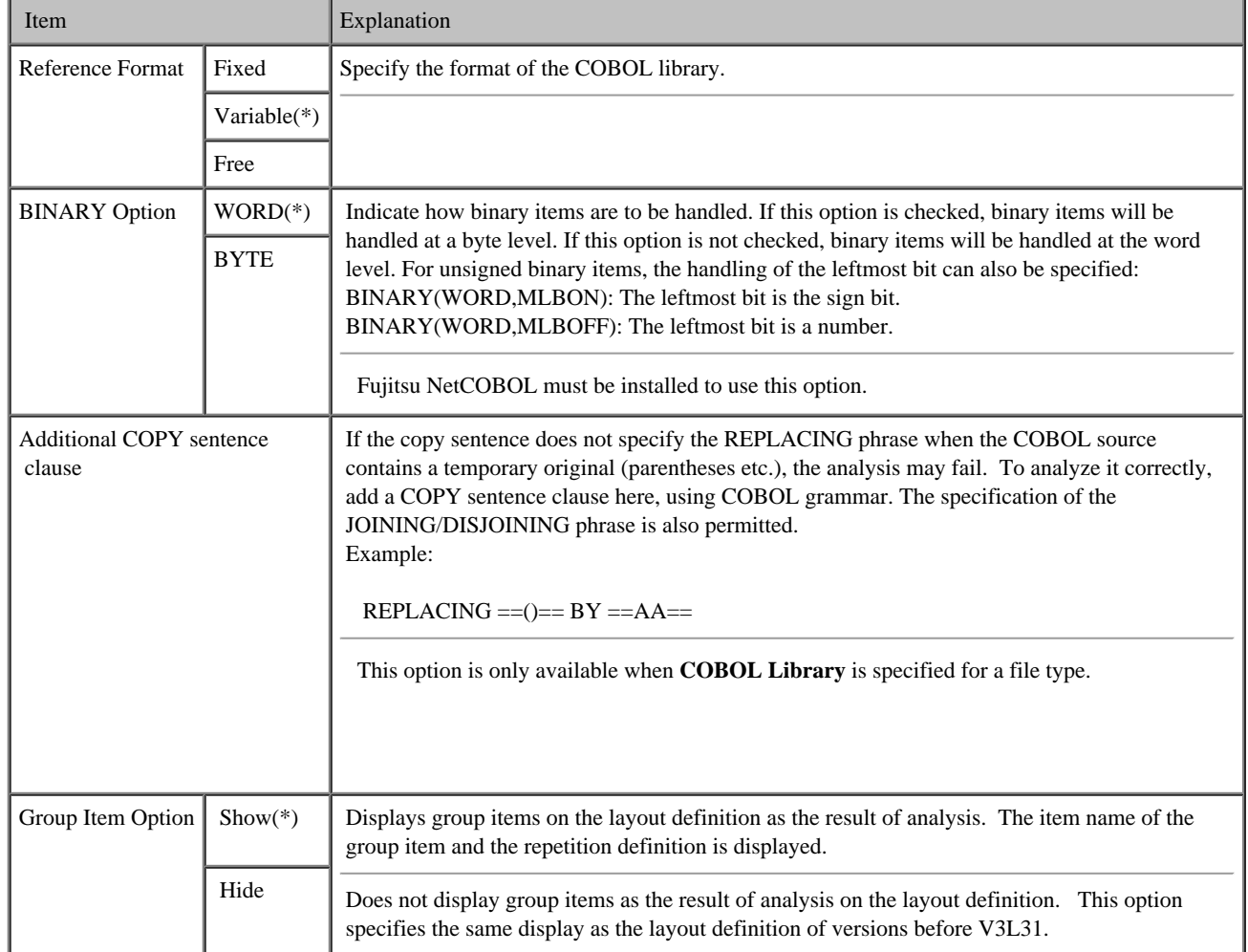

<span id="page-66-0"></span>The following table shows the input and output Character Code combinations supported by Data Converter.

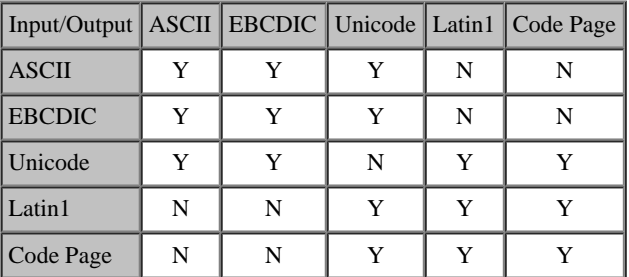

Y : usable

N : disabled

Adjustments to the standard conversions can be made using user-defined conversion tables.

When converting character fields (for example fields with attribute X), Data Converter checks that the characters are valid. These checks are performed regardless of whether the input and output code systems are different. Data Converter reports conversion errors when non-character codes are found in input character fields. ASCII tab characters (0x09), and EBCDIC values 0x28 and 0x29, do not cause errors.

You can switch off the code checking for a field by specifying "Y" in the "No Conversion" extension information in the Layout Definition utility.

The following table shows the input and output file format combinations supported by Data Converter.

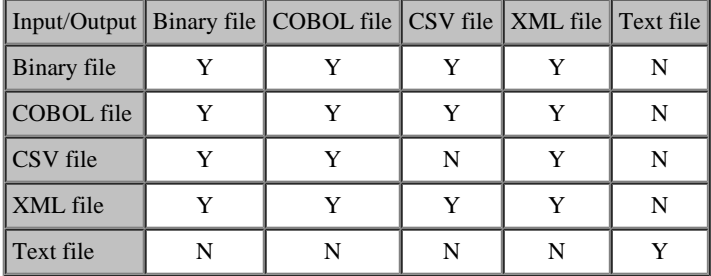

Y : usable

N : disabled

The following table shows the code systems that are supported for each file format in Data Converter.

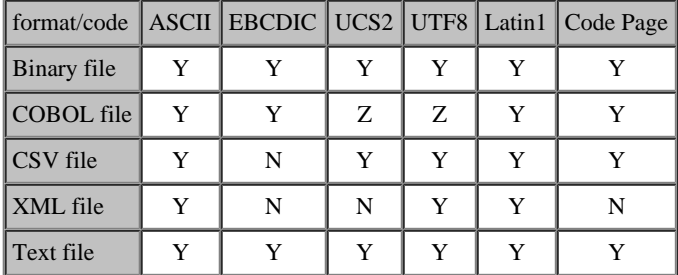

Y : usable

Z : stores by X item (UTF8 form) and N item (UCS2 form).

N : disabled

#### **Size Errors when Converting COPY Sentence Clauses**

 Data Converter ignores trailing spaces when reporting size errors for COPY sentence conversions. Data Converter only reports a size error if the COPY sentence that remains, after the trailing spaces are removed, is too large for the target field.

For CSV files, a size error is reported only if the COPY sentence length is greater than the maximum allowed.

#### **Treatment of NULL (0x00) and extended ASCII code**

Low-value is a conversion error because Data Converter does not consider 0x00 and extended ASCII code (0x80-0xFF) to be a character string. For lowvalue data, use the User Defined Conversion Tables (.CNV) as follows.

Example of User Defined Conversion Tables:

#ASCI ASCI 00:00 #ASCI EBCD 00:00

#### **Signs in CSV Format, XML Format**

#### **CSV Output Files and XML Output Files**

Numeric items (attribute **V**) with a sign (S in the sign column) have "+" or "-" placed at the beginning of the item, depending on the sign of the input item.

### **CSV Input Files and XML Input Files**

Data Converter checks for "+" and "-" signs at the beginning and end of the field, and sets the sign of the output number accordingly. If there is no sign character, the output is set to "+".

#### **Values Output when Numeric Errors are Detected**

Numeric errors occur when input numeric items contain invalid values.

When the output numeric field contains characters (types **Z** and **V**), Data Converter will read the lower 4 bits and output a decimal digit based on that value (mod 10) (i.e. the remainder when the value is divided by 10). For example, if the input field contains **A** (0x41), the output is the digit 1; if the input is **L** (0x4c), the output digit is 2 (0xC divided by ten leaves a remainder of 2).

For all other output numeric types, Data Converter outputs zero when the input data is invalid.

#### **Digit Size Errors**

Data Converter reports digit size errors if there are insufficient digits in the integer part of the output number to keep the digits from the input number.

<span id="page-69-0"></span>Specifications for record extraction are explained below.

- Conversion of conditional value's character code (for character type attribute data)
- Numeric value conversion for comparison against conditional value (for numeric type attribute data)
- Supplement: Rules applied when multiple data conditions are specified

For notes on extraction specifications, see [Notes on Record Extraction Function](#page-79-0).

#### **Conversion of conditional value's character code (for character type attribute data)**

When records are extracted on the condition represented by data with a character type attribute, Data Converter first converts the character code of the conditional value specified on the Set Data Conditions dialog box to the input file's character code system, and then compares the data in the input file against the conditional value. Code conversion of the conditional value is performed based on the following rules. If the input file's code system is Shift JIS, or if Hexadecimal Specification is selected, code conversion will not be performed.

\* Code conversion from Shift JIS to the input file's code system is performed.

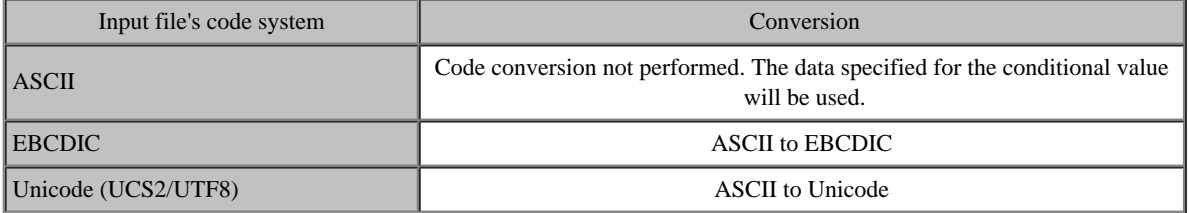

After character code conversion, extraction rules are applied based on the operator specification. Extraction rules are explained below.

#### Alphanumeric character or character string (CSV/XML) items

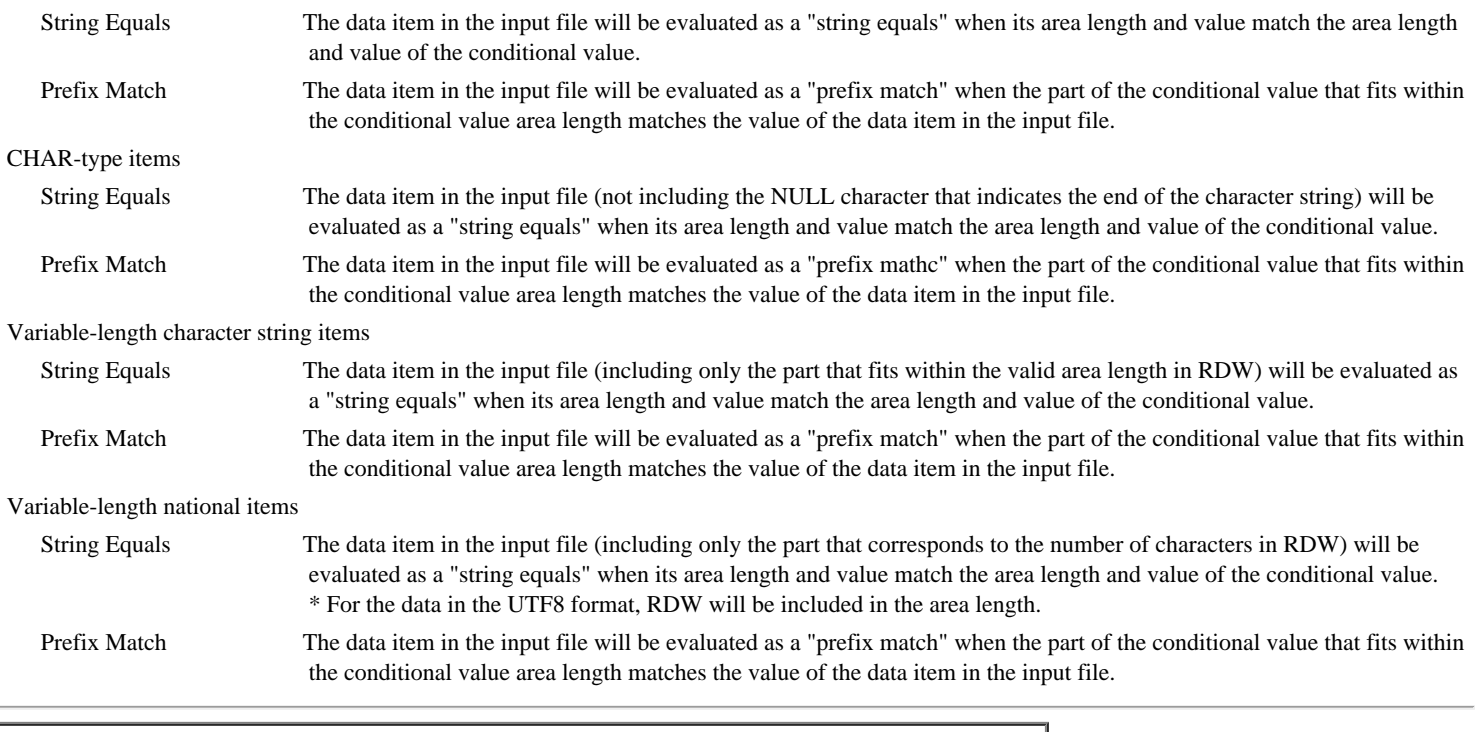

#### **Numeric value conversion for comparison against conditional value (for numeric-type attribute data)**

When records are extracted using the data with the numeric type attribute as the condition, Data Converter converts the numeric data in the input file to a format (numeric value) that allows comparison with the conditional value specified in the Set Data Conditions dialog box before comparing the data in the input file against the conditional value. Conversion to numeric values is performed based on the following rules.

After numeric value conversion, extraction evaluation is performed based on the operator specification and then the records are extracted.

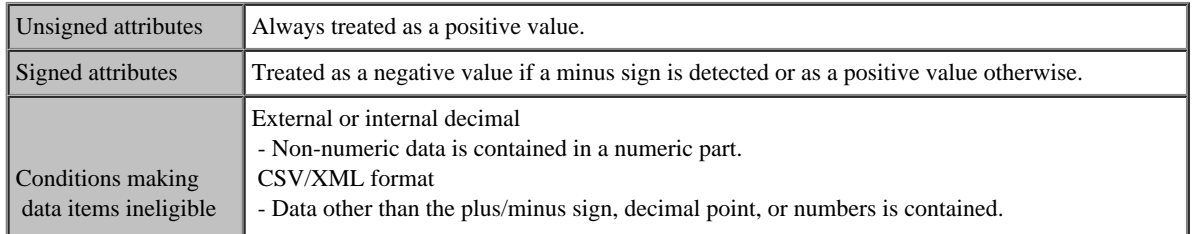

#### **Supplement: evaluation rules used when multiple data conditions are specified**

The example below shows how evaluation is performed when two or more data conditions are specified. Data condition setting example:

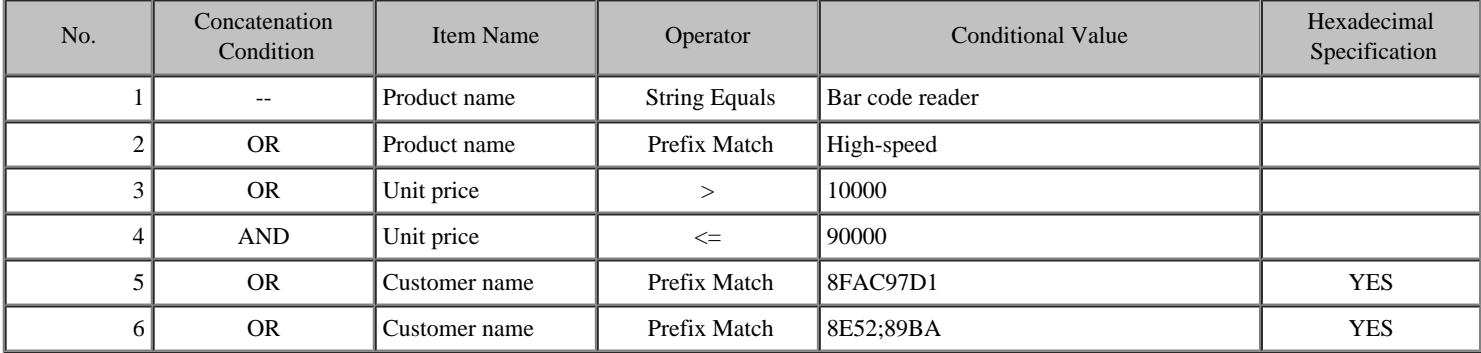

Data condition evaluation order

- 1. No. 1 data condition is evaluated.
- 2. No. 2 data condition is evaluated.
- 3. No. 1 and No. 2 data condition evaluation results are OR'ed together.
- 4. No. 3 data condition is evaluated.
- 5. The result of step 3 above is OR'ed with the result of No. 3 data condition evaluation.
- 6. No. 4 data condition is evaluated.
- 7. The result of step 5 above is AND'ed with the result of No. 4 data condition evaluation.
- 8. No. 5 data condition is evaluated.
- 9. The result of step 7 above is OR'ed with the result of No. 5 data condition evaluation.
- 10. No. 6 data condition is evaluated.
- 11. The result of step 9 above is OR'ed with the result of No. 6 data condition evaluation. This is the final data condition for record extraction.

The above sequence can be represented by a formula as follows:

(((((product name = bar code reader) OR (product name » high speed)) OR (unit price  $> 10000$ )) AND (unit price £ 90000)) OR (customer name » 8FAC97D1)) OR (customer name » 8E52;89BA)

### **Data Size Limits**

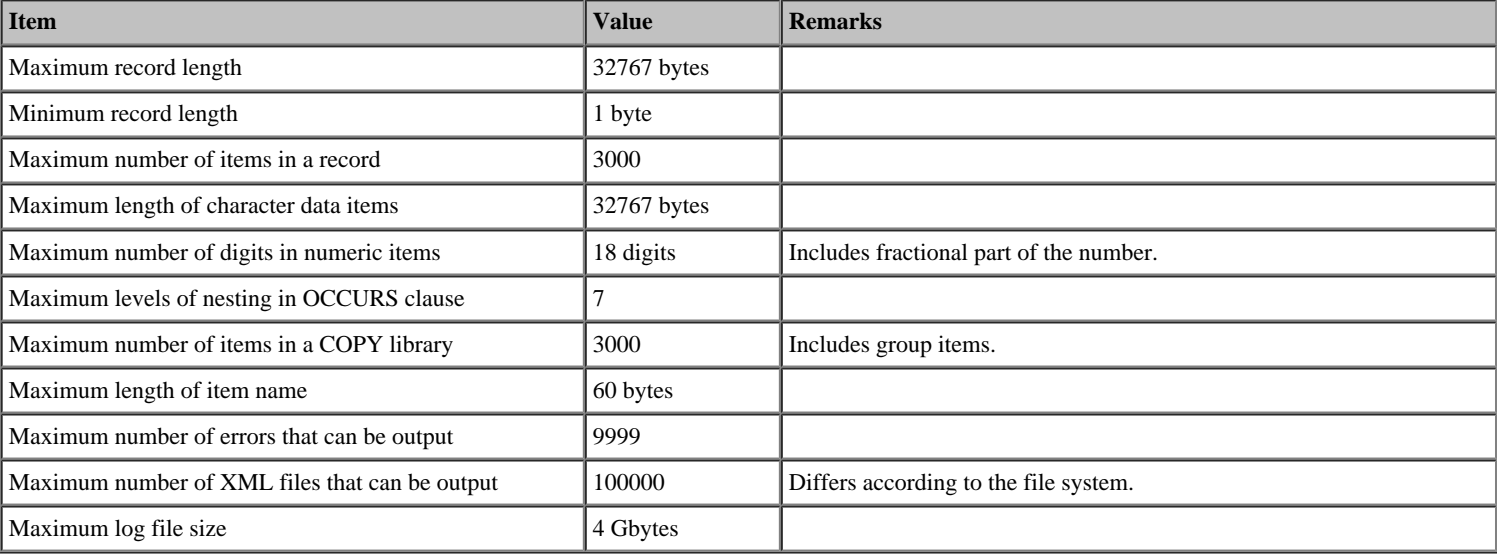

#### **Maximum COBOL I/O file size**

The size of the COBOL I/O file that can be processed depends on COBOL and the COBOL runtime system that uses it.

### **Unsupported File Formats**

- **-** Variable length files from mainframe or mini computers (general file)
- **-** Files with multiple record formats (multi-format)
The content described in Understanding [Data Converter c](#page-25-0)an be preserved as a Conversion [Information File](#page-84-0), but the following precaution exists.

**-** Data Converter stores full path names for the Layout Definition, Input and Output files in the Conversion Information File. For example, if the layout definition file named when the conversion instructions are saved does not exist or has been moved, an error will occur when the conversion instruction file is opened.

Take the following precautions when using [COBOL files](#page-83-0).

- **-** Data Converter does not take exclusive control of COBOL files. Therefore do not update the input files from other applications while running Data Converter.
- **-** Data Converter reports an error and aborts the conversion process if duplicate key values are found for output indexed files defined without duplicates allowed.
- **-** Data Converter picks up the organization, record attributes and record lengths from the header records of COBOL indexed files. If the information from the file does not match the information defined in the Conversion Information File, Data Converter ignores the Conversion Information File and continues with the conversion.

## **Precautions - Analyzing COBOL library**

- **-** The analysis expects correct COBOL syntax. Incorrect syntax may produce unpredictable results.
- **-** The maximum number of items in the library, including group items, is 3,000. If a library contains more than 3,000 items you need to reduce the number of items by combining items containing details that are not significant to the conversion (for example, adjacent character items could be combined into a single item).
- **-** The COPY library should start with an 01 level item.
- **-** When there are multiple 01 level items, only the first 01 level item is analyzed.
- **-** Analysis does not support the following features. You need to edit these out of the COPY library.
	- Items having level numbers other than 01-49.
	- SYNCHRONIZED (SYNC) clause.
	- OCCURS DEPENDING ON clause.
- **-** Analysis ignores REDEFINES items. Only the redefined item descriptions are used.
- **-** Analysis interprets the following descriptions as numeric items:

Pointer items, Boolean item, Index items, Floating point items

- **-** Numeric edited items and alphanumeric edited items are interpreted as alphanumeric item attributes.
- **-** Analysis ignores the following clauses:

KEY IS, INDEXED BY, JUSTIFIED, BLANK, VALUE, CHARACTER TYPE, PRINTING POSITION, BASED ON

## **Direct Input of Layout definition**

**-** Correct operation cannot be guaranteed if an item name contains trailing blank spaces.

- **-** Preview does not work on COBOL structured files i.e. those files with sequential, relative or indexed organizations.
- **-** Preview can only interpret ASCII character values. If the output file is in a character code other than ASCII, you need to preview the values in hexadecimal.
- **-** Preview uses only **Courier New** font.
- **-** Non-character codes, other than new line character, are displayed as "." (period).
- **-** The Preview function displays up to 100 records, starting with the first record in the file.

The Precautions of the *Displaying [Conversion Errors](#page-31-0)* function are as follows.

- **-** The function is only enabled if the conversion error file exists.
- **-** The program for viewing the conversion error file is activated from the command line. If the program does not have a command line interface, it will not work.

The following ASCII code tables show the "quotation mark" and the "delimiter" character values that can be used with the CSV format.

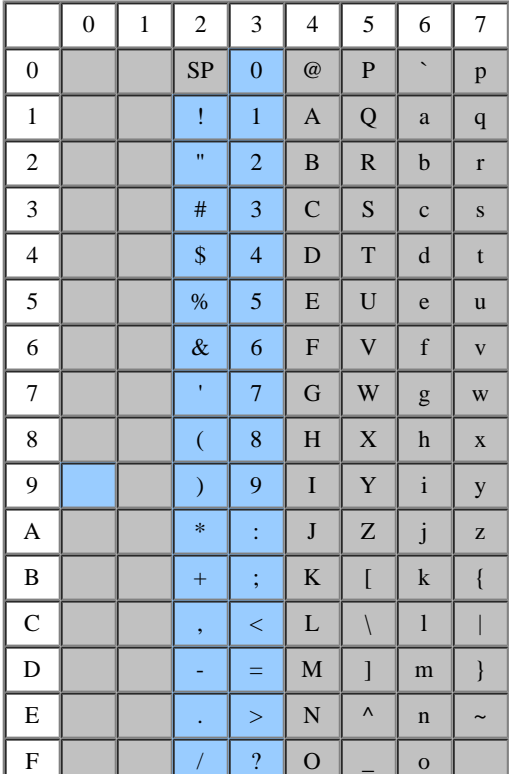

## **ASCII code tables**

\_usable

\_disabled

Note 1) When the quotation mark character and the delimiter are specified by the same code, the conversion result cannot be guaranteed.

Note 2) When the same character as the delimiter exists in a character item and a numeric item that does not use the quotation mark character, the conversion result cannot be guaranteed.

Note 3) Refer to *CSV details and setting dialog box* for the method of specifying 0x09.

Precautions for converting into XML format are as follows.

- **-** Conversion from XML format to another format is a beta function.
- **-** In the output of [XML format,](#page-83-0) the XML declaration is not added by not selecting a template file in [XML Information setting.](#page-91-0)
- **-** Conversion will be done for the valid XML file (which needs DTD).
- **-** Awell formed XML file (which does not need DTD) can be converted if it has a clear structure.
- **-** An XML file that cannot be analyzed by Fujitsu XML Library cannot be read.
- **-** XML files that cannot express the structure of a valid XML file in the layout definition cannot be read.
- **-** In the conversion from the XML form to another form, the error number may be returned by the errors occurring while analyzing the XML file.

The content of the **error No** error is as follows.

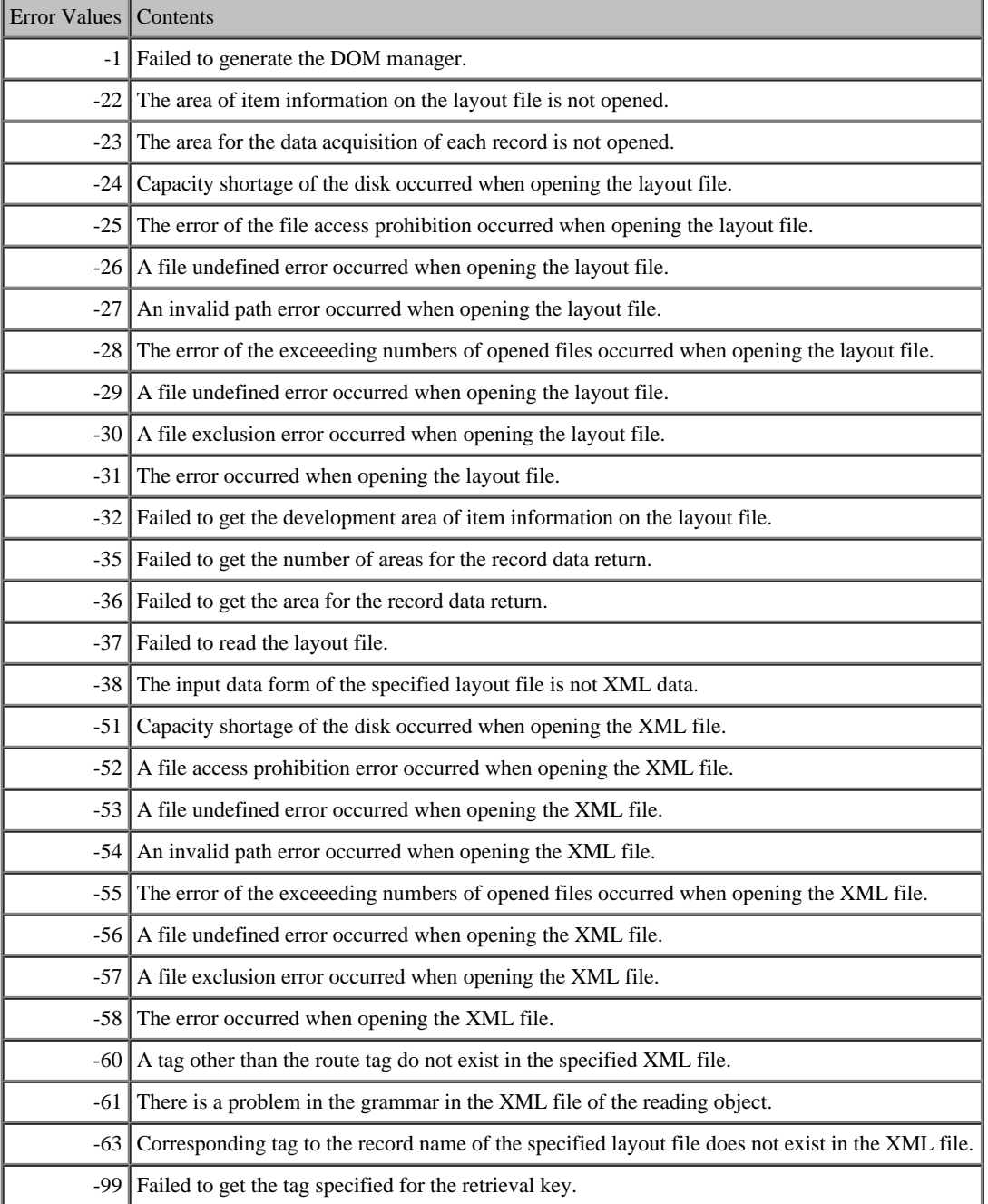

Notes on the Record Extraction function are provided below.

## **Notes on using the Set Data Conditions dialog box**

If you modify the layout definition file after specifying one or more data conditions on the Set Data Conditions dialog box, you must check the data conditions. It is recommend that you delete all of the data conditions and then re-specify them.

Record extraction cannot be performed under the following conditions. If either of the following conditions exists, an error message is displayed when the dialog box is opened.

- The data in the input file contains a null display area, and the Add NULL display area checkbox (input) is checked on the Basic Information dialog box of the Layout Definition Function.
- The binary data in the input file is to be handled based on Big Endian ordering, and the Treat Binary on Big Endian Ordering checkbox (input) is checked on the Basic Information dialog box of the Layout Definition Function.

## **Notes on specifications in the Set Data Conditions dialog box**

- If you specify a conditional value for a non-unique item name, the record extraction is performed on the first detected item having the specified name. For correct record extraction, make item names unique within the layout definition.
- If a space or comma is used for the item name in the layout definition, record extraction cannot be performed.
- Since the area allowed for entry of the conditional value is 150 bytes, a complete match will be impossible for data items that exceed 150 bytes. Use Truncation instead.
- If you specify a non-character code in the conditional value (for example by using the Windows cut and paste function), the operation of the record extraction function is unpredictable. To detect control characters, use the Hexadecimal Specification.
- If a conditional value is specified for a variable-occurrence item, record extraction is performed on the first occurrence of the item. To perform record extraction on all occurrences of the item, take the necessary action -- e.g., expand the variable-occurrence item in the layout definition and define the conditional value for each occurrence of the item.
- Hexadecimal Specification is not applicable for numeric type items.

## **Conversion Results File and Unextracted Records File**

- When conversion results are to be output to multiple files (one file for one record), records ineligible for record (file) extraction will not be output. In other output formats, an empty (0 bytes in size) conversion results file will be created if there is no record eligible for extraction. However, if CSV item header output or the XML root tag or template is specified, the specified information will be output.
- If the input file format is an indexed file or XML file, the unextracted records file will not be created even if so specified.
- Output to the unextracted records file is not supported if more than one input file exists. Only unextracted records for the last processed input file will be output.

## **Numeric value conversion for comparison against conditional value (for numeric-type attribute data)**

- When the file format is CSV or XML, Data Converter considers NULL as 0.
- For the sign part of the numeric data of an external/internal decimal item, a strict comparison is performed only on the negative sign part. Otherwise, the sign is considered positive. (Unsigned data is always considered positive.)
- For numeric value conversion for comparison against conditional value, the number of characters will not be checked strictly. Even if numeric data within the input file is abnormal, Data Converter performs numeric value conversion assuming that the data is normal. Therefore, expected extraction may not be assured.

- Example:

PIC 9(6) COMP3. When the input data (in hexadecimal) is 1234567C, the record extraction function considers it as a 7-digit numeric value of +1234567. Precautions of Multi Layout Function are as follows:

- **-** The Multi Layout Function does not support an XML format file as an input file.
- **-** When the file format of the input file is Binary, you cannot convert the file correctly if the file has line feed codes expressed with 0x0d0a or 0x0a, because the position of a line feed code is regarded as the end of the record.
- **-** The COBOL runtime system must support input and output of valiable length files for converting a multi format file.
- **-** When you specify a character string enclosed in double quotations in the minimum/maximum field of the Layout Definition dialog box, the character code of the input file should be ASCII.
- **-** When you read an existing Layout Definition File for inserting or adding a new layout file, the data format of input/output files should be the same as other layout definitions.

When you analyze an existing COBOL library to create a new layout definition, the input/output data format that is the same as other layout definitions is applied to the new layout definition automatically.

## **Precautions - Non-Conversion Output Function for the same character code files**

Precautions of the Non-Conversion Output Function are as follows:

- **-** When the input area length is longer than the output area length, the part of input data that exceeds the output area length will be truncated. In this case, Data Converter does not report digit size errors.
- **-** When the input area length is shorter than the output area length, Data Converter inserts NULL in the part of output data that exceeds the input area length.
- **-** For variable-length character items:
	- for input, the valid data length will be the input data length.
	- for output, if the input file format is Data, the valid data length will be the input data length.
	- for output, if the input file format is CSV, the end of the data will be the next NULL position.

## Note:

When the input area length is longer than "the output area length - 2", the part of the input data that exceeds "the output area length - 2" will be truncated. In this case, Data Converter does not report digit size errors.

When the input area length is shorter than "the output area length - 2", Data Converter sets NULL in the part of output data that exceeds the input area length.

- **-** Data Converter converts numeric item data normally.
- **-** Data Converter does not support XML file input/output.

**[COBOL File](#page-83-0) [COPY Library](#page-83-0) [CSV format](#page-83-0) [XML format](#page-83-0) [DTD](#page-83-0) [Unicode Byte Order Marker](#page-83-0) [Binary or Text file](#page-83-0) [Endian](#page-84-0) [Item extension information](#page-84-0) [Data File Format](#page-84-0) [Data file conversion](#page-84-0) [Text conversion](#page-84-0) [Null display region](#page-84-0) [Conversion Error File](#page-84-0) [Conversion Information File](#page-84-0) [User definition translation table](#page-84-0) [Layout Definition File](#page-84-0)**

# <span id="page-83-0"></span>**COBOL File** Data Converter directly supports the following COBOL file organizations: - Sequential - Line Sequential - Relative - Indexed Any file made by a COBOL program on a general purpose machine is treated as a general COBOL file in Data Converter. **COBOL (COPY) Library** A COBOL source file which, for Data Converter purposes, contains a record description. **CSV Format** Comma-Separated Values format. Data is stored in text form, with data items separated by commas. Data Converter allows you to configure other characters to be used as separators. CSV format files are generally used for exchanging data with spreadsheets and relational databases.

You may indicate whether a file is in CSV format or a COBOL Data File Format in the Layout Definition Utility.

# **XML Format**

XML document format. The XML document is created by converting the Item name from the COBOL layout definition into XML tags and attributes.

## **DTD**

DTD (XML Document Type Definition) defines elements and data structures of XML documents.

## **Oracle**

Relational database management system (RDBMS) from Oracle Co.

## **RDBMS**

 Abbreviation for "Relational Database Management System": software that manages a relational database. Relational databases store data as a set of rows, organizing the rows into related tables, and allowing data to be combined, extracted, or deleted based on information contained within, or derived from, a set of rows.

## **Unicode Byte Order Marker**

A code added to the beginning of a Unicode file to identify whether it is of type UCS2 (Little Endian), UCS2 (Big Endian), or UTF8.

# **SQLServer**

Relational database management system (RDBMS) from Microsoft Co.

# **Symfoware**

Relational database management system (RDBMS) from Fujitsu.

## **Binary or Text file**

Data Converter defines "Binary or Text" files as any non-COBOL file. The following are Binary or Text files.

- Binary file imported from a Windows/Intel or UNIX system.

- Binary file exported to a Windows/Intel or UNIX system.

# <span id="page-84-0"></span>**Endian**

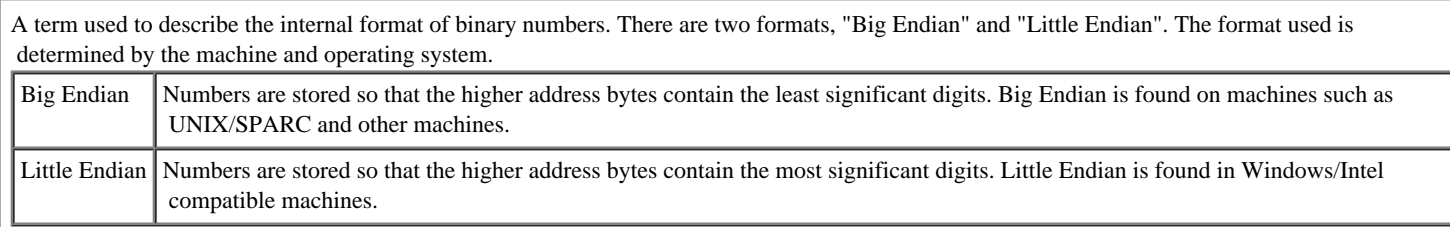

# **Item Extension Information**

Additional information used to guide the conversion of items: it can be displayed and edited using the Layout Definition Utility.

### **Data File Format**

File format in which data items are defined only by their byte position within records. Files created by COBOL programs are in this format. An optional alternative is "CSV" format, in which data items are of variable length and separated by commas.

## **Data File Conversion**

A file conversion mode for all conversions other than those involving text files. Data File Conversion mode is used for conversions involving "CSV" (comma-separate values) files.

## **Text Conversion**

A file conversion mode for files containing only text. Data Converter supports conversion of fixed or variable length format text files, in ASCII or EBCDIC codes, with CR/LF or LF as variable length record terminators.

## **Null display**

 **area**

A 2 byte area added at the beginning of items and used by some software products. When these bytes contain hexadecimal '0xFFFF', the following data is ignored by Data Converter; when the bytes contain hexadecimal '0x0000', they are processed by Data Converter.

**Conversion Error**

 **File**

When conversion errors occur, Data Converter stores information about the errors in a text file with an .ERR extension. You can check the error information with a text file editor such as Notepad. Within Data Converter, you may view the file by clicking on the Display Errors button.

**Conversion Information File**

If you save the conversion information in a file with a .CIF extension, Data Converter will reload the conversion information when you select the file using the File, Open function.

#### **User Definition Translation Table**

A text file that contains mappings of byte values, allowing Data Converter to be used to convert files that use character codes other than standard ASCII or EBCDIC.

**Layout Definition File**

A file containing the details and mappings of input data items to output data items. It is created by the Layout Definition Utility and its extension is ".lay".

# <span id="page-85-0"></span>**Layout Definition Utility - Generate COBOL library**

Specify whether to use input or output layout information to generate a COBOL library. The default setting is to use the output information.

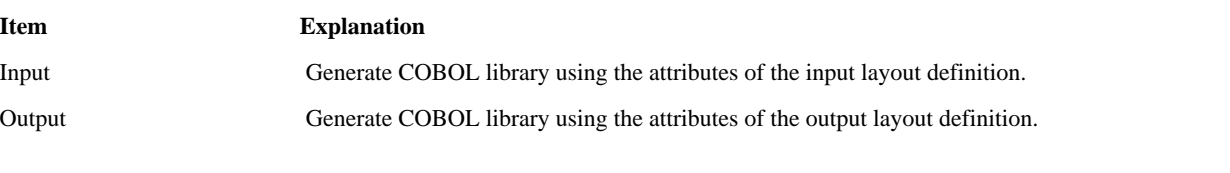

In the layout definition, the description of the layout definition under the edit can be output as a COBOL library.

Specify whether use the input information or the output information defined in the Layout definition to [generate the COBOL Copy Book](#page-85-0).

# **The output of the model COBOL library**

If the data format of the output object is CSV or XML, the COBOL Library is output in the form of PIC 9 (1) when an attribute is a character sequence, and PIC X (1) when an attribute is a numerical value.

# **Example)**

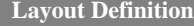

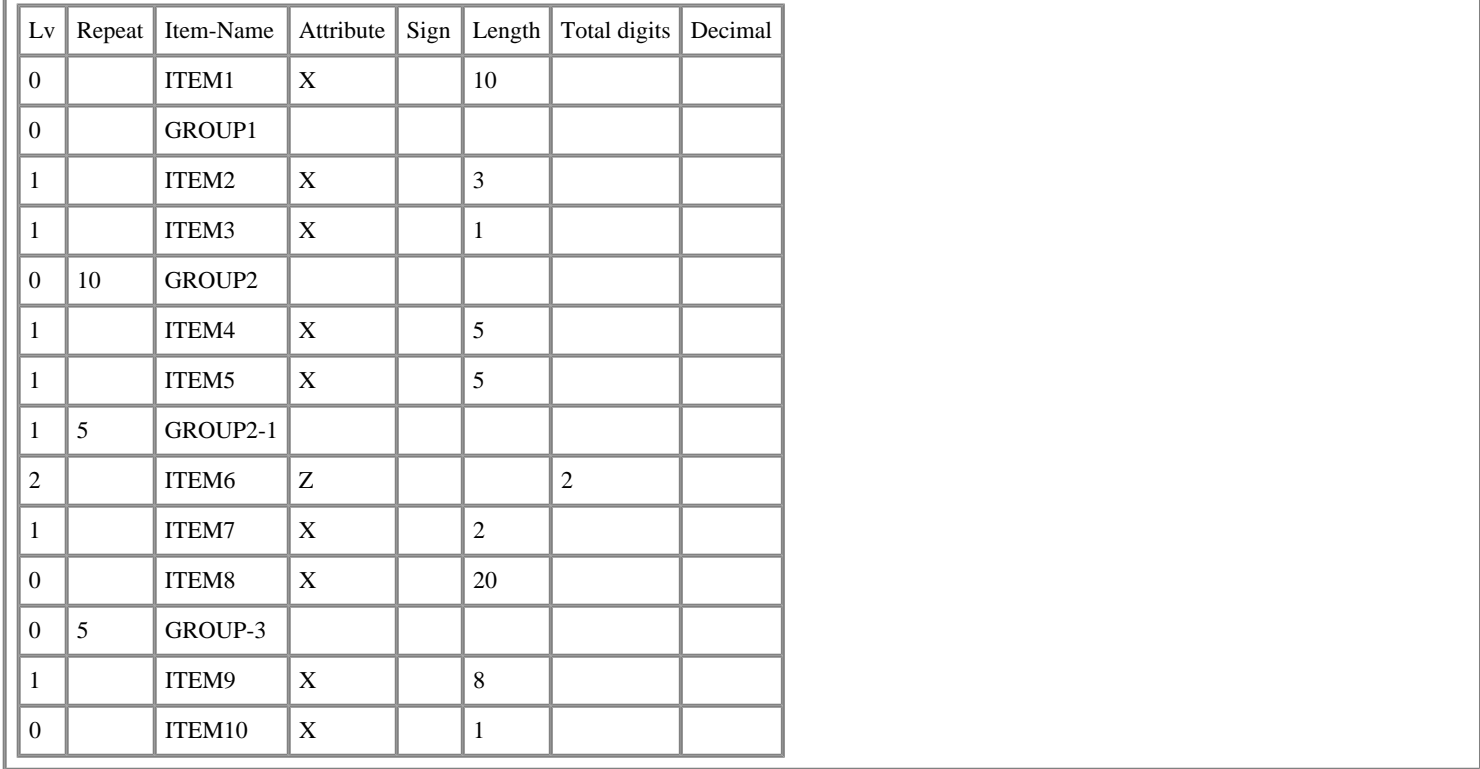

# **Output COBOL Library**

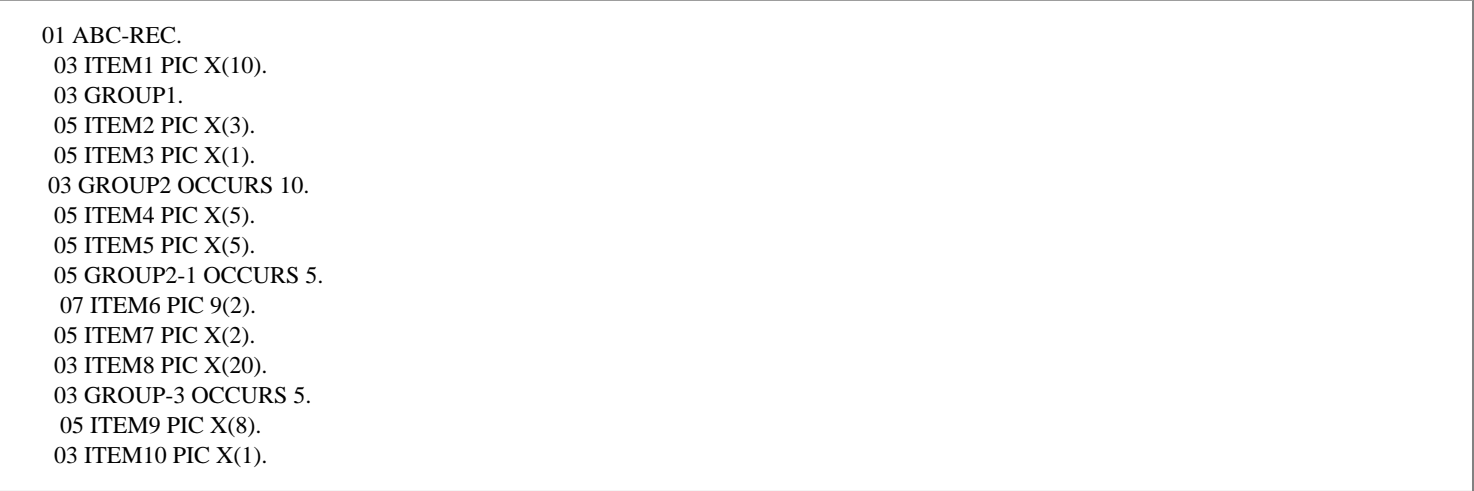

# **Layout Definition Function - An example of generating DTD**

In the layout definition, the description of the XML form of the layout definition under the edit can be output as DTD. Since the definition of XML is not strictly expressible in the layout definition, generated DTD is not restricted. It may differ from the structure of the XML document generated from the defined layout definition. Generating to the reference level of the XML document structure is recommended.

## **Example)**

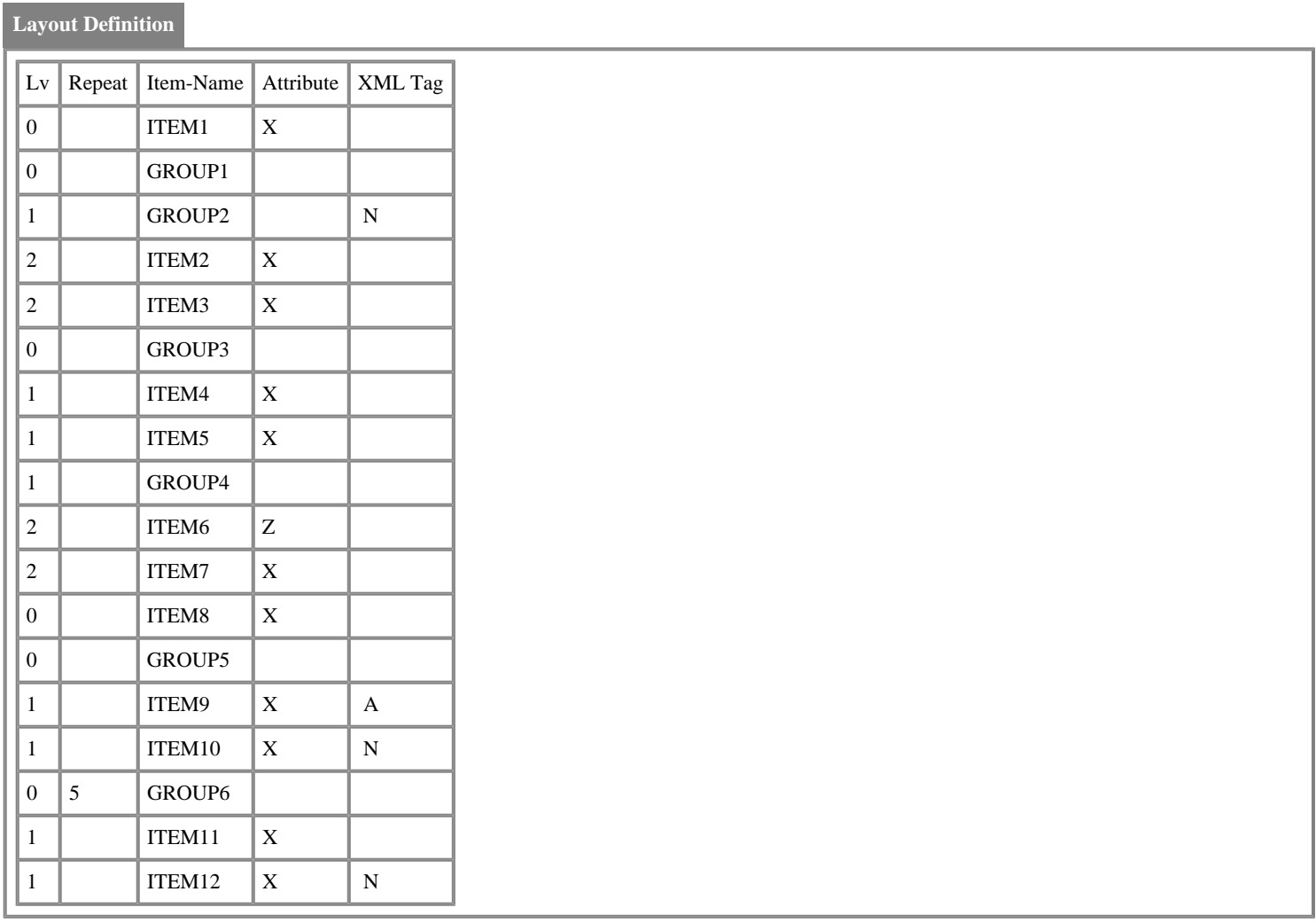

# **Output DTD**

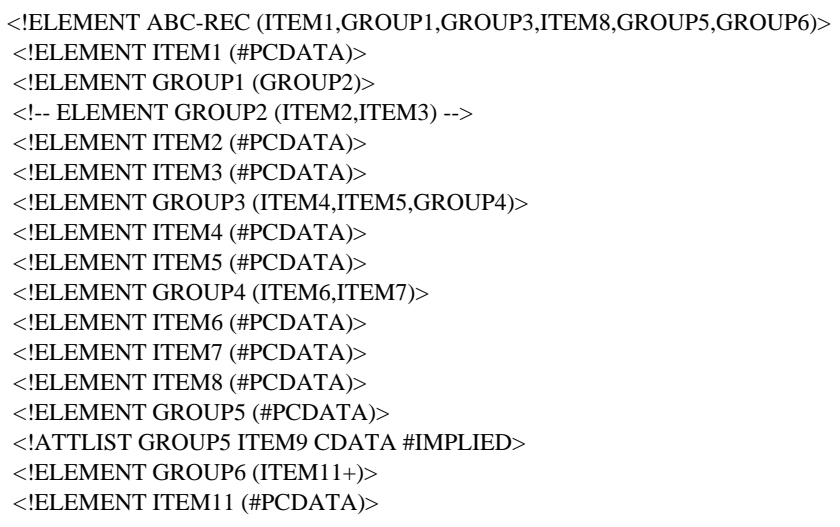

# **Data Definition Utility - Preferences**

Specify the edit method when double-clicking on the layout definition screen. The default setting is to edit using the Item Definition dialog.

# **Item Explanation**

Edit Using Item Definition The double-clicked line is edited using the **Item Definition** dialog.

Directly Edit the Item Definition The cell that is double-clicked is opened for input on the layout definition screen.

# **Conversion Wizard - Index Key Information**

For indexed files, use this dialog box to specify the keys.

# **Keys**

Keys are specified using the following format: Offset-1, length-1 [/offset-2, length-2] ... Offsets and lengths are numbers of bytes. Offset values start at 1. Where keys have multiple parts use a "/" (slash) to separate the parts. Example: "1,10/15,5" (This is a two part key, the first part is 10 bytes long starting at the first byte, the second part is 5 bytes long starting at the 15th byte).

# **Duplicate Key**

Check this box when duplicate keys are allowed.

# **Conversion Wizard - CSV Information Setup**

Specify how Data Converter should handle CSV (Comma-Separated Values) files.

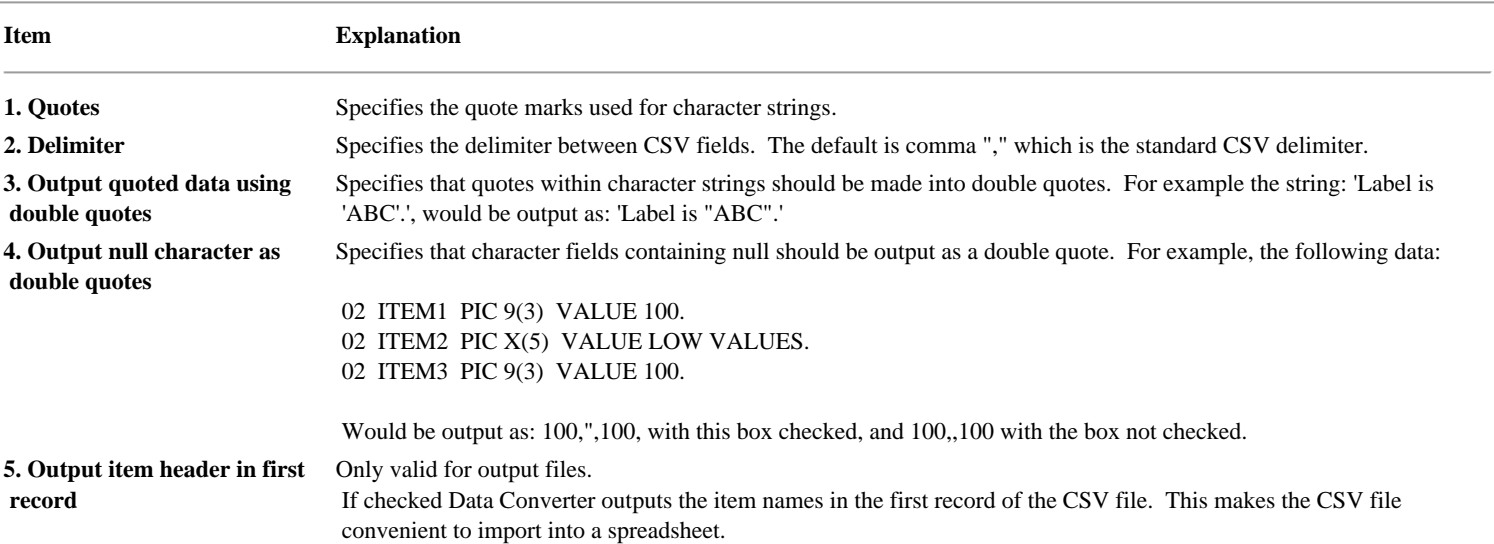

When you use the "Reference settings", these settings are automatically selected for the appropriate data store. The row numbers in the following table correspond to those under the heading "Item" above.

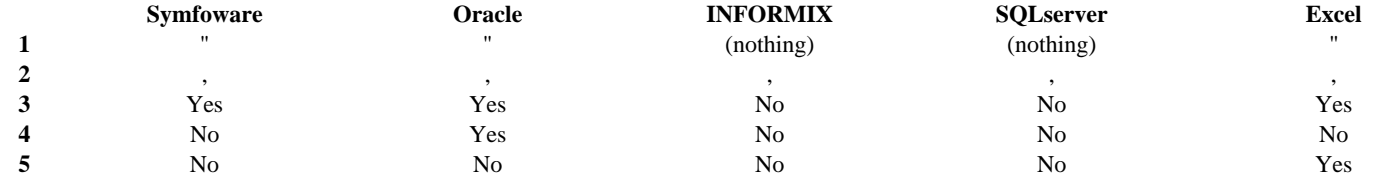

# <span id="page-91-0"></span>**Conversion Wizard - XML Information Settings**

# Specifying an XML Format.

#### **Menu Function Explanation**

## Add Standard Template File

If the [DTD](#page-83-0) template of the Data Converter standard is added to the head of the output file according to the code system, Data Converter checks it. One of the following two standard template files will be created.

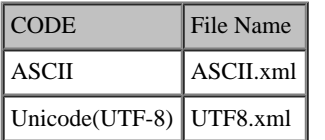

# Template File Name

Specifies the template file name by full path. When a current folder is set, a relative path can be specified.

## Browse

Opens the dialog by which the template file is selected.

\* If you do not use a template file, be sure to remove the check on **Add Data converter Standard Template File** and clear the template file name column.

# **Layout Definition Utility - External Decimal Sign Type**

External decimal items can have the following sign types.

The sign column shows a set value when the edit is input directly.

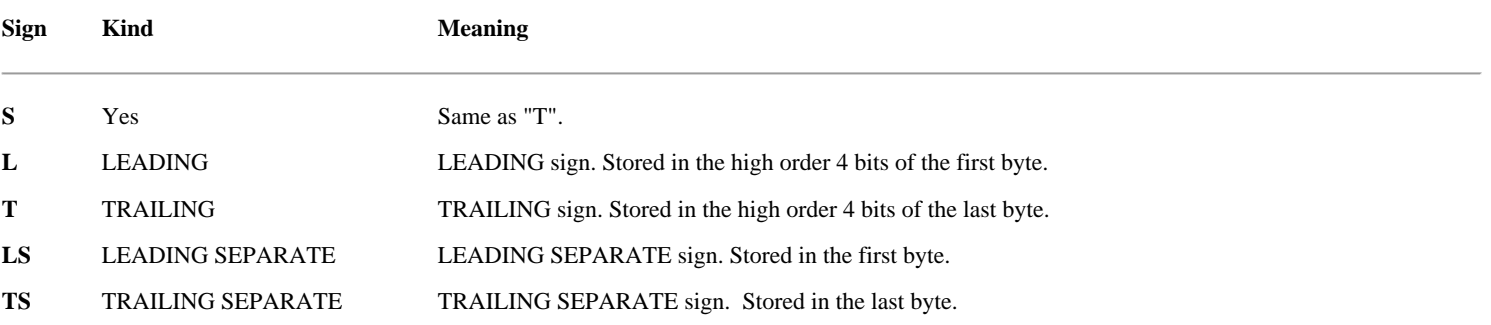

# **Layout Definition - Layout Definition Information**

The Layout Definition Information in the Multi Layout Definition is as follows: .

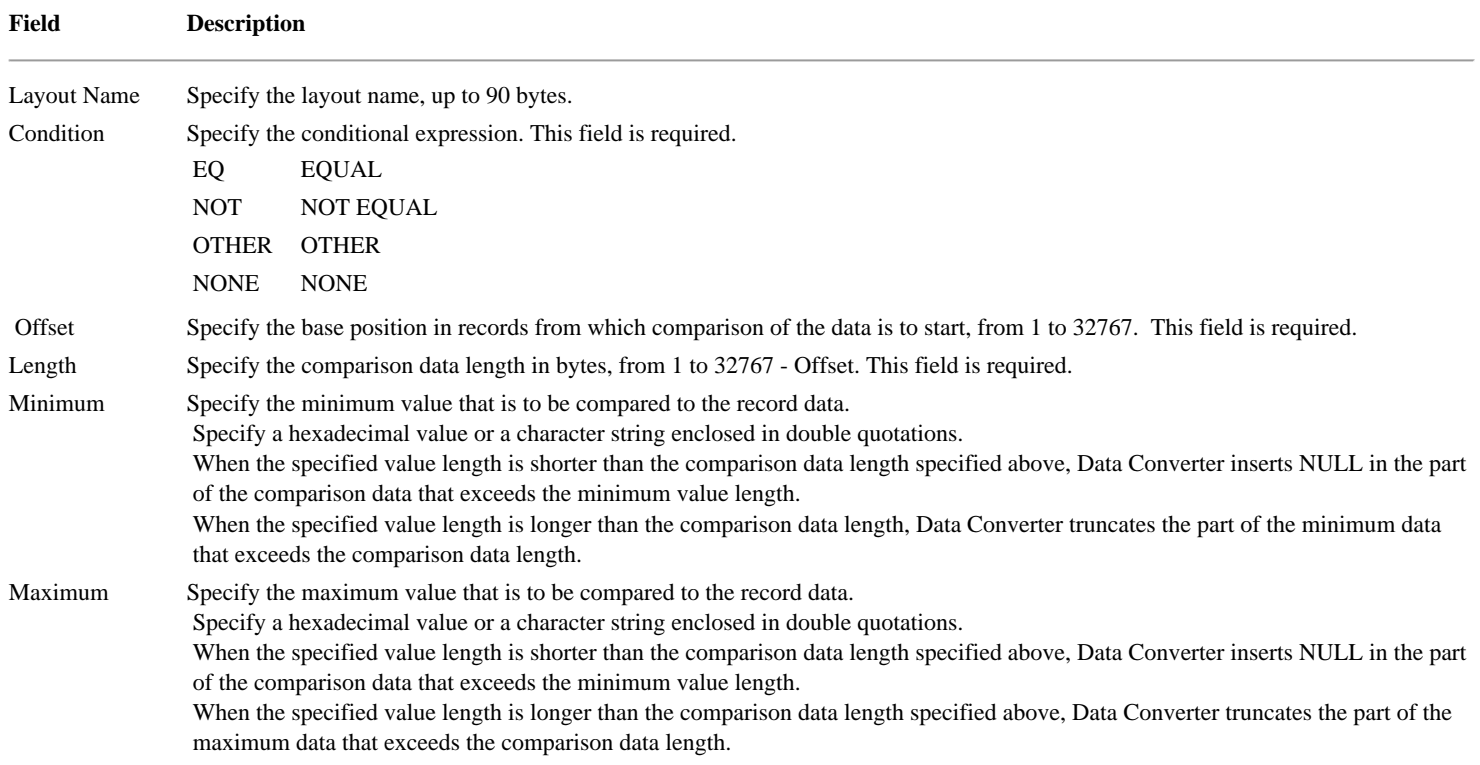